# ZTE Grand Memo lite User Manual

#### About This Manual

Thank you for choosing this ZTE mobile device. In order to keep your device in its best condition, please read this manual and keep it for future reference.

#### Copyright

#### Copyright © 2014 ZTE CORPORATION

#### All rights reserved.

No part of this publication may be quoted, reproduced, translated or used in any form or by any means, electronic or mechanical, including photocopying and microfilm, without the prior written permission of ZTE Corporation.

#### Notice

ZTE Corporation reserves the right to make modifications on print errors or update specifications in this guide without prior notice. This manual has been designed with the utmost care to ensure the accuracy of its content. However, all statements, information and recommendations contained therein do not constitute a warranty of any kind, either expressed or implied. Please refer to chapter *For Your Safety* to be sure to use your phone properly and safely.

We offer self-service for our smart terminal device users. Please visit the ZTE official website (at <u>www.ztedevice.com</u>) for more information on self-service and supported product models. Information on the website takes precedence.

#### Disclaimer

ZTE Corporation expressly disclaims any liability for faults and damages caused by unauthorized modifications of the software.

Images and screenshots used in this manual may differ from the actual product. Content in this manual may differ from the actual product or software.

#### Trademarks

ZTE and the ZTE logos are trademarks of ZTE Corporation.

Google and Android are trademarks of Google, Inc.

The Bluetooth<sup>®</sup> trademark and logos are owned by the Bluetooth SIG, Inc. and any use of such trademarks by ZTE Corporation is under license.

#### Migro

microSDHC Logo is a trademark of SD-3C, LLC.

Manufactured under license from Dolby Laboratories. Dolby and the double-D symbol are trademarks of Dolby Laboratories.

Other trademarks and trade names are the property of their respective owners.

Version No.: R1.0 Edition Time : 2014.1.7

# Contents

| Getting Started                                           | 12 |
|-----------------------------------------------------------|----|
| Getting to Know Your Phone                                | 12 |
| Knowing the Keys                                          |    |
| Installing the SIM Cards                                  | 15 |
| Installing the microSDHC <sup>™</sup> Card (Not Included) | 16 |
| Charging the Battery                                      | 18 |
| Extending the Battery Life                                | 19 |
| Powering On/Off                                           |    |
| Setting Up for the First Time                             | 20 |
| Locking/Unlocking the Screen and Keys                     | 20 |
| Using the Touch Screen                                    | 21 |
| Getting to Know the Home Screen                           | 22 |
| Personalizing                                             | 24 |
| Changing the System Language                              |    |
| Setting the Date and Time                                 |    |
| Changing Ringtone and Notification Sound                  |    |
| Turning On/Off Touch Sounds                               | 25 |
| Adjusting Volumes                                         | 25 |
| Switching to Silent Mode                                  |    |
| Applying New Wallpapers                                   |    |
| Applying New Scene or Theme                               |    |
| Changing Screen Brightness                                |    |
| Protecting Your Phone With Screen Locks                   |    |

| Protecting Your Phone With Encryption     | 28 |
|-------------------------------------------|----|
| Knowing the Basics                        | 31 |
| Monitoring the Phone Status               | 31 |
| Managing Notifications                    | 32 |
| Managing Shortcuts and Widgets            | 35 |
| Organizing With Folders                   | 36 |
| Rearranging the Favourites Tray           | 37 |
| Entering Text                             | 37 |
| Editing Text                              | 45 |
| Opening and Switching Apps                | 46 |
| Connecting to Networks and Devices        | 48 |
| Managing the SIM Cards                    | 48 |
| Connecting to Mobile Networks             | 49 |
| Connecting to Wi-Fi                       |    |
| Using Wi-Fi Direct                        | 54 |
| Connecting to Bluetooth Devices           | 56 |
| Connecting to Your Computer via USB       | 59 |
| Sharing Your Mobile Data Connection       | 61 |
| Sharing Windows PC Internet via USB Cable | 65 |
| Connecting to Virtual Private Networks    | 66 |
| Phone Calls                               | 68 |
| Placing and Ending Calls                  |    |
| Answering or Rejecting Calls              |    |
| Working With the Call Log                 |    |

| Calling Your Contacts                      |    |
|--------------------------------------------|----|
| Checking Voicemail                         | 72 |
| Using Options During a Voice Call          | 73 |
| Using Options During a Video Call          | 74 |
| Managing Multi-party Voice Calls           | 74 |
| Adjusting Voice Call Settings              | 76 |
| Adjusting Video Call Settings              | 78 |
| Adjusting Other Call Settings              | 79 |
| People                                     | 82 |
| Checking Contact Details                   |    |
| Adding a New Contact                       |    |
| Setting Up Your Own Profile                |    |
| Importing, Exporting, and Sharing Contacts |    |
| Working With Favorite Contacts             |    |
| Working With Groups                        |    |
| Searching for a Contact                    |    |
| Editing Contacts                           |    |
| Accounts                                   | 91 |
| Adding or Removing Accounts                |    |
| Configuring Account Sync                   |    |
| <b>o o y</b>                               |    |
| Email                                      |    |
| Setting Up the First Email Account         |    |
| Checking Your Emails                       |    |
| Responding to an Email                     | 95 |

| Writing and Sending an Email            | 96  |
|-----------------------------------------|-----|
| Adding Signature to Your Emails         | 97  |
| Adding and Editing Email Accounts       | 97  |
| Changing General Email Settings         | 98  |
| Gmail <sup>™</sup>                      | 99  |
| Opening Your Gmail Inbox                | 99  |
| Switching Accounts                      | 99  |
| Writing and Sending a Message           | 100 |
| Adding Signature to Your Gmail Messages | 100 |
| Replying to or Forwarding a Message     | 101 |
| Working With Received Attachments       | 101 |
| Searching for Messages                  | 101 |
| Working With Labels                     | 102 |
| Changing Gmail Settings                 | 104 |
| Messaging                               | 105 |
| Opening the Messaging Screen            | 105 |
| Sending a Text Message                  | 105 |
| Sending a Multimedia Message            | 106 |
| Replying to a Message                   | 107 |
| Forwarding a Message                    | 107 |
| Viewing Details About a Message         | 108 |
| Deleting Messages or Threads            | 108 |
| Changing Message Settings               | 109 |
| Calendar                                | 110 |

| Viewing Your Calendars and Events<br>Creating an Event<br>Editing or Deleting an Event<br>Changing Calendar Settings                                                                                                    | 112<br>112        |
|----------------------------------------------------------------------------------------------------|-------------------|
| Browser                                                                                                    | 114               |
| Opening the Browser                                                                                                    | 114               |
| Working With an Opened Page                                                                                                    | 115               |
| Using Multiple Browser Tabs                                                                                                    | 117               |
| Downloading Files                                                                                                    | 118               |
| Using Bookmarks                                                                                                    | 118               |
| Viewing Your Browsing History                                                                                                    | 119               |
| Changing Browser Settings                                                                                                    | 120               |
|                                                                                                    |                   |
| Maps                                                                                                    | 121               |
| Maps<br>Activating Location Services                                                                                                    |                   |
|                                                                                                    | 121               |
| Activating Location Services                                                                                                    | 121<br>122        |
| Activating Location Services<br>Getting Your Location                                                                                                    | 121<br>122<br>122 |
| Activating Location Services<br>Getting Your Location<br>Searching for a Location                                                                                                    |                   |
| Activating Location Services<br>Getting Your Location<br>Searching for a Location<br>Getting Directions to Your Destination<br>Searching for Local Places                                                                               |                   |
| Activating Location Services<br>Getting Your Location<br>Searching for a Location<br>Getting Directions to Your Destination<br>Searching for Local Places<br>Google Now and Search                                                      |                   |
| Activating Location Services<br>Getting Your Location<br>Searching for a Location<br>Getting Directions to Your Destination<br>Searching for Local Places                                                                               |                   |
| Activating Location Services<br>Getting Your Location<br>Searching for a Location<br>Getting Directions to Your Destination<br>Searching for Local Places<br>Google Now and Search<br>Enabling Google Now                               |                   |
| Activating Location Services<br>Getting Your Location<br>Searching for a Location<br>Getting Directions to Your Destination<br>Searching for Local Places<br><b>Google Now and Search</b><br>Enabling Google Now<br>Searching With Text |                   |

| Taking a Photo or a Video         | 127 |
|-----------------------------------|-----|
| Gallery                           |     |
| Opening Gallery                   | 130 |
| Working With Albums               |     |
| Working With Pictures             |     |
| Working With Videos               | 134 |
| Music                             | 135 |
| Copying Music Files to Your Phone | 135 |
| Viewing Your Music Library        | 136 |
| Playing Music                     |     |
| Managing Playlists                | 139 |
| Video Player                      | 141 |
| Opening the Video Library         | 141 |
| Playing and Controlling Videos    | 141 |
| Managing Video Files              | 141 |
| FM Radio                          |     |
| Scanning and Saving Channels      |     |
| Listening to FM Radio             |     |
| Recording Radio Programs          | 143 |
| Sound Recorder                    |     |
| Recording a Voice Memo            |     |
| Playing a Voice Memo              |     |
| More Apps                         | 145 |

| Calculator                        | 145 |
|-----------------------------------|-----|
| Chrome                            | 145 |
| Clock                             | 145 |
| Dolby                             | 147 |
| Downloads                         | 147 |
| Drive                             | 147 |
| File Manager                      |     |
| Hangouts                          | 148 |
| Note Book                         | 149 |
| System Update                     | 149 |
| ТоDo                              | 149 |
| Play Store                        | 150 |
| Browsing and Searching for Apps   |     |
| Downloading and Installing Apps   |     |
| Managing Your Downloads           |     |
| Settings                          | 152 |
| Wireless and Networks             |     |
| Device                            |     |
| Personal                          |     |
| Accounts                          |     |
| System                            |     |
| Troubleshooting                   | 164 |
|                                   |     |
| For Your Safety                   |     |
| For Your Safety<br>General Safety |     |

| Radio Frequency (RF) Exposure | 171 |
|-------------------------------|-----|
| Distraction                   | 173 |
| Product Handling              | 173 |
| Electrical Safety             | 177 |
| Radio Frequency Interference  | 178 |
| Explosive Environments        | 180 |

# **Getting Started**

#### **Getting to Know Your Phone**

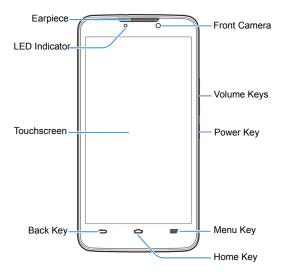

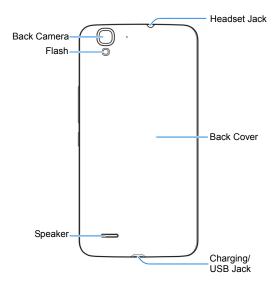

Your phone is designed for simultaneous use of two SIM cards in the standby mode. However, the SIM cards can not be used simultaneously for calls or the Internet. If one SIM card is in a voice call, the other SIM card is not available.

This situation is caused by the function of the phone and is independent of the network. Such design can significantly reduce the power consumption of the phone in the standby mode.

### **Knowing the Keys**

| Key         | Function                                                                                                    |  |  |
|-------------|----------------------------------------------------------------------------------------------------|--|--|
| Power Key   | <ul> <li>Press and hold to turn on or off Airplane<br/>mode, enable silent mode or silent mode<br/>with vibration, disable silent mode, power off<br/>or restart the phone.</li> <li>Press to turn off or on the screen display.</li> </ul> |  |  |
| Home Key    | <ul> <li>Touch to return to the Home Screen from<br/>any application or screen.</li> <li>Touch and hold to open Google Search.</li> </ul>                                                                                                   |  |  |
| Menu Key    | <ul> <li>Touch to get the options for the current screen.</li> <li>Touch and hold to see recently used applications.</li> </ul>                                                                                                    |  |  |
| Back Key    | Touch to go to the previous screen.                                                                                                    |  |  |
| Volume Keys | Press or hold to turn the volume up or down.                                                                                                    |  |  |

## Installing the SIM Cards

The SIM cards cannot be installed or removed while the phone is turned on. Please power off your phone before installing or removing the SIM cards.

1. Remove the back cover.

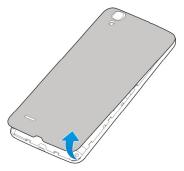

2. Hold the SIM card with the cut corner oriented as shown and slip it into the card holder.

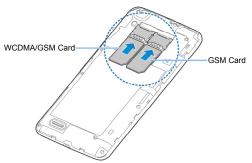

**NOTE:** Install in the left slot a SIM card that supports WCDMA (UMTS) or GSM networks. In the right slot, install a SIM card that supports GSM networks.

3. Press the cover gently back into place until you hear a click.

# Installing the microSDHC™ Card (Not Included)

A microSDHC card can be installed or removed while the phone is turned on. You need to <u>unmount the microSDHC card</u> before removing it.

1. Remove the back cover.

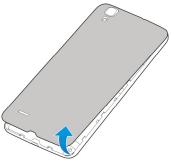

Hold your microSDHC card with the metal contacts facing down and slide it in.

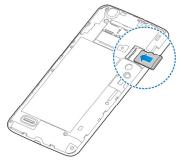

**NOTE:** Some applications may require a microSDHC card to work normally as they may require to keep certain data. Therefore, it is recommended that you keep a microSDHC card installed and not removed or replaced randomly.

3. Press the cover gently back into place until you hear a click.

## **Charging the Battery**

The battery is built in your phone and you cannot remove or change the battery.

**WARNING!** Use only ZTE-approved chargers and cables. The use of unapproved accessories could damage your phone or cause the battery to explode.

**CAUTION:** Do not try to remove or change the built-in rechargeable battery in your phone.

 Connect the adapter to the charging jack. Ensure that the adapter is inserted with the correct orientation. Do not force the connector into the charging jack.

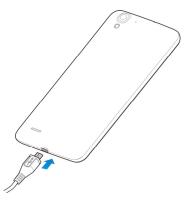

- Connect the charger to a standard AC wall outlet. If the phone is on, you'll see a charging icon, such as g or g, appear on the status bar.
- 3. Disconnect the charger when the battery is fully charged.

#### **Extending the Battery Life**

Active applications, screen brightness levels, Bluetooth and Wi-Fi usage and GPS functionality can drain your battery. You can follow the helpful tips below to conserve your battery power:

- Reduce the screen backlight time.
- Lower the screen brightness.

- Turn Wi-Fi, Bluetooth and auto-sync off when not in use.
- Disable the GPS function when not in use. Most applications using this function will periodically query the GPS satellites for your current location; each query drains your battery.

## **Powering On/Off**

- Press and hold the Power Key to turn on your phone.
- To turn it off, press and hold the Power Key to open the options menu. Touch Power off and then touch OK.

**NOTE:** If the screen freezes or takes too long to respond, try pressing and holding the **Power Key** for about 10 seconds to power off the phone.

## **Setting Up for the First Time**

When you first power on your phone after you purchase it or reset it to factory settings (see <u>Settings – Personal – Backup &</u> <u>Reset</u>), you need to do some settings before using it. Follow the onscreen prompts to complete the setup.

# Locking/Unlocking the Screen and Keys

Your phone allows you to quickly lock the screen and keys (put the phone to sleep mode) when not in use and to turn the screen back on and unlock it when you need it.

#### To lock the screen and keys:

To quickly turn the screen off and lock the keys, press the **Power Key**.

**NOTE:** To save battery power, the phone automatically turns off the screen after a certain period of time when you leave it idle. You will still be able to receive messages and calls while the phone screen is off.

#### To unlock the screen and keys:

- 1. Press the Power Key to turn the screen on.
- 2. Touch and hold

**NOTE:** If you have set a voice lock, an unlock pattern, a PIN or password for your phone (see chapter <u>Personalizing – Protecting</u> <u>Your Phone With Screen Locks</u>), you'll need to speak designated voice commands, draw the pattern or enter the PIN/password to unlock your screen.

### **Using the Touch Screen**

Your phone's touch screen lets you control actions through a variety of touch gestures.

Touch

When you want to type using the onscreen keyboard, select items onscreen such as application and settings icons, or press onscreen buttons, simply touch them with your finger. Touch and Hold

To open the available options for an item (for example, a message or link in a Web page), touch and hold the item.

Swipe or Slide

To swipe or slide means to quickly drag your finger vertically or horizontally across the screen.

Drag

To drag, press and hold your finger with some pressure before you start to move your finger. While dragging, do not release your finger until you have reached the target position.

Pinch

In some apps (such as Maps, Browser, and Gallery), you can zoom in and out by placing two fingers on the screen at once and pinching them together (to zoom out) or spreading them apart (to zoom in).

Rotate the screen

For most screens, you can automatically change the screen orientation from portrait to landscape by turning the phone sideways.

#### Getting to Know the Home Screen

The home screen is the starting point for your phone's applications, functions, and menus. You can customize your home screen by adding application icons, shortcuts, folders, widgets, and more.

Your home screen extends beyond the initial screen. Swipe the screen left or right to display additional screens.

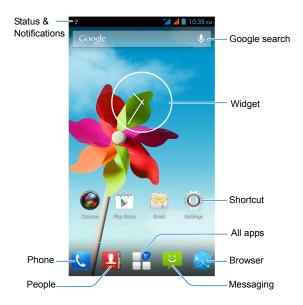

# Personalizing

## Changing the System Language

- 1. Touch the Home Key > Menu Key > System settings > Language & input > Language.
- 2. Select the language you need.

## Setting the Date and Time

- Touch the Home Key > Menu Key > System settings > Date & time.
- Touch Automatic date & time and select to use the network-provided time or GPS-provided time, or select Off to set the date and time by yourself.

Uncheck **Automatic time zone** if you want to set the time zone by yourself.

3. Set the date, time, time zone, and date/time format.

# Changing Ringtone and Notification Sound

You can customize the ringtone for incoming calls and default notification sound.

- 2. Touch Voice call ringtone, Video call ringtone or Default notification sound.
- 3. Select the ringtone you want to use and touch OK.

**NOTE:** See chapter <u>People – Editing Contacts – Set a Ringtone</u> <u>for a Contact</u> for how to assign a special ringtone to an individual contact.

## **Turning On/Off Touch Sounds**

- 1. Touch the Home Key > Menu Key > System settings > Audio profiles > ∓ (General).
- 2. Check or uncheck Touch sounds.

#### **Adjusting Volumes**

- Touch the Home Key > Menu Key > System settings > Audio profiles > Ξ<sup>+</sup>/<sub>4</sub> (General) > Volumes.
- 2. Drag the sliders to adjust the volume for each type of audio.
- 3. Touch OK to save.

**TIP:** You can adjust the media volume when a media application is in use by pressing the **Volume Keys**. If no media application is active, press the **Volume Keys** to adjust ringtone volume (or the earpiece volume during a call).

## Switching to Silent Mode

You can set the phone to silent mode by using one of the following methods.

- Press and hold the **Power Key** and then touch to enable silent mode, touch to enable silent mode with vibration, or touch to disable silent mode.
- Keep pressing the Volume Keys down when no media application is active. When the icon appears in the status bar, the phone is set to silent mode with vibration. When the icon appears in the status bar, the phone is in silent mode.
- Touch the Home Key > Menu Key > System settings > Audio profiles, and check Silent or Meeting.

## **Applying New Wallpapers**

You can set the wallpaper for the home screen.

- 1. Touch the Home Key > Menu Key > Wallpaper.
- Select a wallpaper source from Gallery, Live Wallpapers, Video Wallpaper, or Wallpapers and choose the image or animation you want to use as the wallpaper. Some cropping may be needed for Gallery images.
- 3. Touch OK at the top of the screen (for Gallery images) or Set wallpaper.

# Applying New Scene or Theme

You can apply new scene or theme for the phone.

- Touch the Home Key > Menu Key > System settings > Display > Scenes or Theme.
- 2. Select the scene or theme you want to use.

## **Changing Screen Brightness**

- Touch the Home Key > Menu Key > System settings > Display > Brightness.
- Check Automatic brightness to make the phone adjust the screen brightness automatically, or clear the check box to adjust the brightness manually.
- 3. Touch OK.

# Protecting Your Phone With Screen Locks

You can protect your phone by creating a screen lock. When enabled, you need to touch and hold certain icon, speak designated voice commands, draw a pattern or enter a numeric PIN or password to unlock the phone's screen and keys.

- Touch the Home Key > Menu Key > System settings > Security.
- 2. Touch Screen lock.
- 3. Touch Press, Voice Unlock, Pattern, PIN or Password.

- Touch Press to enable screen lock and allow unlock with a 'touch and hold' gesture. You can unlock the screen by touching and holding and holding on the display.
- Touch Voice Unlock to let the phone capture your voice. You can unlock the screen or launch certain function after unlock by speaking a command. You also need to set a pattern or PIN in case the phone cannot recognize your voice.
- If you touch Pattern, you're guided to create a pattern you must draw to unlock the screen. The first time you do this, a short tutorial about creating an unlock pattern appears. Then you're prompted to draw and redraw your own pattern.
- If you touch PIN or Password, you're prompted to set a numeric PIN or a password you must enter to unlock your screen.

**IMPORTANT:** If you forget the pattern you set, try five times and touch **Forgot Pattern** to sign in to the Google Account you have added on the phone and reset the screen lock. You need an active Internet connection.

#### **Protecting Your Phone With Encryption**

You can encrypt all the data on your phone: Google Accounts, application data, music and other media, downloaded information, and so on. If you do, you must enter a numeric PIN or password each time you power on your phone. **WARNING!** Encryption is irreversible. The only way to revert to an unencrypted phone is to perform a factory data reset, which erases all your data.

Encryption provides additional protection in case your phone is stolen, and may be required or recommended in some organizations. Consult your system administrator before turning it on. In many cases the PIN or password you set for encryption is controlled by the system administrator.

Before turning on encryption, prepare as follows:

- Set a lock screen PIN or password.
- · Charge the battery.
- Keep the phone connected to the charger.
- Schedule an hour or more for the encryption process: you must not interrupt it or you will lose some or all of your data.

When you're ready to turn on encryption:

- 1. Touch the Home Key > Menu Key > System settings > Security > Encrypt phone.
- 2. Read the information about encryption carefully.

The **Encrypt phone** button is dimmed if your battery's not charged or your phone's not plugged in.

If you change your mind about encrypting your phone, touch the **Back Key**.

**WARNING!** If you interrupt the encryption process, you will lose data.

3. Touch Encrypt phone.

- 4. Enter your lock screen PIN or password and touch Next.
- 5. Touch Encrypt phone again.

The encryption process starts. Encryption can take an hour or more, during which time your phone may restart several times. When encryption is completed, you're prompted to enter your

When encryption is completed, you're prompted to enter your PIN or password.

Subsequently, you must enter your PIN or password each time you power on your phone, to decrypt it.

# Knowing the Basics

## Monitoring the Phone Status

The status bar at the top of the home screen provides phone and service status icons on the right side. Below are some of the icons you may see.

| E/E        | EDGE connected            |      | Signal strength                 |
|------------|---------------------------|------|---------------------------------|
| 3G         | 3G connected              |      | Mobile data in use              |
| +          | Airplane mode             |      | Ringer off                      |
|            | Battery dead              |      | Vibrate mode                    |
|            | Battery low               | Î    | Speaker on                      |
| •          | Battery partially drained | È.   | Phone microphone off            |
|            | Battery full              | *    | Bluetooth on                    |
| 5/5        | Battery charging          | (tr- | Connected to a Wi-Fi<br>network |
| $\bigcirc$ | Alarm set                 | 6    | Wi-Fi in use                    |

**NOTE:** You can set the color of signal for each SIM card. See chapter <u>Connecting to Networks and Devices – Managing the</u><u>SIM Cards</u>.

# **Managing Notifications**

#### **Notification Icons**

The status bar at the top of the home screen provides notification icons on the left. Below are some of the icons you may see.

| :)        | New message          | <b>(</b> )- | New Wi-Fi network detected   |
|-----------|----------------------|-------------|------------------------------|
| $\rangle$ | New Email            | →           | Downloading data             |
| Σ         | New Gmail<br>message | +           | Sending data                 |
| ×C        | Missed call          | ÷.          | USB tethering is on          |
| 3         | Call in progress     | (1-         | Portable Wi-Fi hotspot is on |
| 0         | Song is playing      |             | GPS is on                    |
| ÷         | USB connected        |             | Updates available            |

#### **Open/Close the Notification Panel**

Notifications report the arrival of new messages, calendar events, and alarms, as well as ongoing events, such as when you are playing music. You can open the notification panel to view the details of notifications.

- To open the notification panel, swipe your finger down from the top of the screen.
- To close the notification panel, swipe your finger up from the bottom of the screen or touch the **Back Key**.

#### **Respond to or Remove a Notification**

In the notification panel, you can respond to a notification or remove the notifications. The notification panel also supports expandable notifications that let you perform additional actions right from the notification itself.

- To respond to a notification, just touch it.
- Slide down with one finger to expand certain notifications. You can also swipe two fingers vertically or pinch-zoom to expand or collapse certain notifications.
- To remove a notification, swipe it left or right.
- To remove all notifications, touch 🔄 in the top right corner.
- Touch and hold a notification and then touch App info to identify the application that created it. To turn off notifications from that application if needed, uncheck Show notifications in the App info screen.
- Most apps that send notifications, such as Gmail and Calendar, have notification settings that you can adjust.

**NOTE:** If you turn off notifications for an app, you may miss its important alerts and updates. The notifications of some apps cannot be turned off.

#### Use Quick Settings

The Quick Settings in the notification panel make it convenient to view or change the most common settings for your phone. Open the notification panel and touch 🖬 to find the following Quick Settings.

- **Owner:** Touch to open your own contact information.
- Airplane mode: Touch to turn on or off the airplane mode.
- Battery: Display the current battery status. Touch to open the Battery menu in Settings.
- Wi-Fi: Touch to turn on or off Wi-Fi.
- Bluetooth: Touch to turn on or off Bluetooth.
- **GPS:** Touch to turn on or off the GPS function.
- Data connection: Touch to enable or disable data access over the mobile network.
- Data usage: Touch to open the Data usage menu in Settings.
- Audio profiles: Touch to select an audio profile.
- Brightness: Touch to adjust the screen brightness.
- **Timeout:** Touch to set the time of inactivity before the screen turns off.
- Auto rotation: Touch to turn on or off the Auto-rotate feature.

**TIP:** In the notification panel, touch **P** > **C** at the top to get to the **Settings** menu quickly.

## **Managing Shortcuts and Widgets**

#### Add Shortcuts and Widgets

- 1. Touch the Home Key >
- 2. Touch **APPS** or **WIDGETS** and swipe on the screen to view all available applications and widgets.
- 3. Touch and hold an application icon or a widget and drag it to the Home Screen.

#### Move Shortcuts or Widgets

- 1. Touch and hold a shortcut or widget on the Home Screen.
- 2. Drag it to the place you need.

#### **Remove Shortcuts or Widgets**

- 1. Touch and hold a shortcut or widget on the Home Screen.
- 2. Drag it to  $\times$  Remove to remove it.

#### Adjust Widget Size

- 1. Touch and hold a widget on the Home Screen and then release it.
- 2. An outline appears around the widget. Drag the outline to resize the widget.
- NOTE: Not all widgets can be resized.

# **Organizing With Folders**

You can combine several app icons in a folder. Drop one app icon over another on the Home screen, and the two icons will be combined.

#### Create a Folder

- 1. Touch and hold the shortcut on the Home Screen you want to add into a folder, and drop it over another shortcut icon.
- A new folder will be created and the icons are added into the folder.

#### Rename a Folder

- 1. Touch a folder to open it.
- 2. Touch the folder name field and enter a new name.

#### Add Shortcuts to a Folder

- 1. Touch and hold a shortcut and then drag it onto a folder icon.
- 2. Release the shortcut and it will be added into the folder.

#### Remove Shortcuts From a Folder

- 1. Touch a folder to open it.
- 2. Touch and hold the shortcut you want to remove and then drag it to the Home Screen.
- 3. Release the shortcut and it will be removed from the folder.

# **Rearranging the Favourites Tray**

The home screen includes a customizable favourites tray at the bottom visible from all home screens. You can drag apps, shortcuts, folders, and other priority items in or out of the favourites tray for instant access from any home screen.

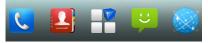

#### To remove items from the favourites tray:

Touch and hold an item in the favourites tray and drag it out of the tray.

#### To add items to the favourites tray:

Touch and hold an item on the home screen and drag it into the favourites tray.

If the favourites tray is full, you need to remove an item in the tray.

# **Entering Text**

You can enter text using the onscreen keyboard. Some apps open it automatically. In others, you open it by touching where you want to type. You can touch the **Back Key** to hide the onscreen keyboard.

# Change Input Methods

- 1. When you use the onscreen keyboard to enter text, the icon appears on the notification bar.
- 2. Open the notification panel and touch **Choose input** method.
- 3. Select an input method you need.

# Android Keyboard

The Android Keyboard provides a layout similar to a desktop computer keyboard. Turn the phone sideways and the keyboard will change from portrait to landscape. The landscape keyboard is not supported in all applications.

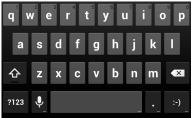

 Touch the alphabetic keys to enter letters. Touch and hold some specific keys to enter associated accented letters or

numbers. For example, to enter È, touch and hold E and the available accented letters and number 3 appear. Then slide to choose È.

- As you enter a word, candidates appear above the keyboard. Touch to select the correct one; touch and hold to see more possible options.
- Touch to use uppercase. Double-tap to lock uppercase. This key also changes to indicate the current case you are using: for lowercase, for uppercase, and when locked in uppercase.
- Touch I to delete the text before the cursor.
- Touch <sup>?123</sup> to select numbers and symbols. You can then touch <sup>= \<</sup> to find more.
- Touch and hold : and then swipe to choose the emoticons.
- Touch to use Google's networked voice input.
- Touch and hold to change the input languages or set up the Android keyboard.

#### **TouchPal Keyboard**

TouchPal Keyboard offers three layouts: T26, T12 and T+.

You can also use TouchPal Curve<sup>®</sup> to speed up text input by replacing the key tapping operation with a tracing gesture where you move your finger from letter to letter without lifting the finger until you reach the end of the word.

#### To switch the keyboard layout:

Touch Touch TouchPal keyboard and then select T26, T12 or T+.

#### T26 Keyboard

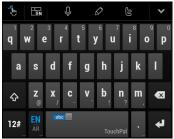

- Touch the alphabetic keys to enter letters.
- Slide right on to enable word prediction. Slide left on to disable word prediction.

- Touch 🖿 to change the input language or the keyboard layout.
- Touch 12# to enter digits, symbols, emoticons and other pre-defined texts. Touch 1/3 to find more. Touch 100 back to enter letters.
- Touch **I** to start a new line.
- Touch or hold <a> to delete text before the cursor.</a>
- Touch to access the quick settings of TouchPal keyboard, change the keyboard skin, or check the messages.
- Touch do pen text editing options. You can select, cut, copy, paste, and delete text, or move the cursor.
- Touch U to use voice input.
- Touch to access Twitter.
- Touch Y to hide the onscreen keyboard. You can touch the text field again to show the keyboard.

#### T12 Keyboard

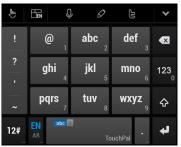

Touch a key repeatedly until the desired letter appears. If word prediction is enabled (, just touch the keys once and choose the right word.

#### T+ Keyboard

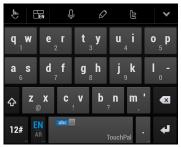

Touch to enter the left letter on the key; Double-tap or flick right to enter the right letter/symbol on the key. If word prediction is

enabled (**1**), just touch the keys and choose the right word.

#### To enable and use TouchPal Curve:

- In the TouchPal keyboard screen, touch > 2 and tick the TouchPal Curve<sup>®</sup> check box.
- Move your finger from letter to letter on the keyboard to trace a word without lifting the finger until you reach the end of the word.

**NOTE:** TouchPal Curve<sup>®</sup> is only available in the T26 keyboard layout.

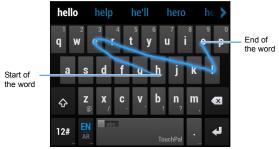

#### TIPS:

- Touch when you want to. If you want to enter a single letter, go ahead and touch.
- Lift your finger at the end of the word. A space is added automatically when you begin to trace the next word.

# Google Voice Typing

Change the input method to **Google voice typing** to start dictation in the following screen.

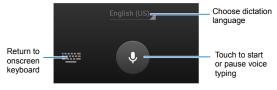

When the transcription appears, you can touch **DELETE** to cancel the last dictated text.

#### **Touch Input Settings**

Choose the touch input settings by touching the **Menu Key > System settings > Language & input** from the Home Screen. In the **KEYBOARD & INPUT METHODS** section, you can touch **Default** to set the default input method, or touch **to** choose the settings for input methods.

# **Editing Text**

- Move the insertion point: Touch where you want to type. The cursor blinks in the new position, and a tab appears below it. Drag the tab to move the cursor.
- Select text: Touch and hold or double-tap within the text. The nearest word highlights, with a tab at each end of the selection. Drag the tabs to change the selection.
- Cut or copy: Select the text you want to manipulate. Then touch the Cut or Copy is button to cut or copy the text to the clipboard.
- Replace text with the clipboard text: Select the text you want to replace. Then touch i or PASTE.

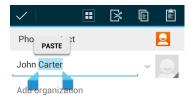

• Insert text from the clipboard: Move cursor to the insertion point and then touch and hold the tab below the cursor. Release the finger and touch **PASTE**.

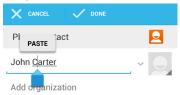

# **Opening and Switching Apps**

#### Open an App

- 1. Touch the Home Key > 📑.
- 2. Slide left or right on the screen and touch an app to open it.

#### Switch Between Recently Opened Apps

1. Touch and hold the Menu Key.

A list of the names and thumbnails of apps you've used recently opens. If you've been using more apps recently than can fit on the screen, you can scroll the list up and down.

2. Touch a thumbnail to open that app.

**NOTE:** You can swipe a thumbnail sideways to remove it from the list.

# Connecting to Networks and Devices

# Managing the SIM Cards

Your phone supports two SIM cards simultaneously. Touch the Home Key > Menu Key > System settings > SIM management to manage them.

- Touch the ON/OFF switch beside a SIM card to enable or disable it.
- Touch each SIM card name to set its SIM name, phone number, background color in the status bar and display numbers.
- Touch Voice call, Messaging, or Data connection to select the default SIM card for making calls, sending messages, and data connection.

**NOTE:** You can change the default SIM for voice call or messaging while using the Phone app or the Messaging app. Just flick down the status bar and select the SIM card above the notifications.

- Touch Roaming to select the SIM card allowed for data roaming and whether to display roaming reminder.
- Touch Contact binding to bind selected contacts to a specific SIM card.

# **Connecting to Mobile Networks**

#### Select Network Operator

- Touch the Home Key > Menu Key > System settings > More > Mobile networks > Network operators.
- 2. If both SIM cards are installed, touch the one you need.
- 3. Touch Select manually to search for all available networks.
- Touch a network in the network list to register manually. You can also touch Choose automatically to select preferred network automatically.

#### **Control Mobile Data Use**

#### To enable or disable data access:

- 1. Touch the Home Key > Menu Key > System settings > More > Mobile networks.
- 2. Touch **Data connection** to select the SIM card for data access over the mobile network or disable it.

#### To get data services when roaming:

- 1. Touch the Home Key > Menu Key > System settings > SIM management > Roaming > Data roaming.
- 2. Check the SIM card allowed for data roaming.

**IMPORTANT:** Data roaming may incur significant roaming charges.

# Select Network Mode

You can select the permitted network mode for the UMTS SIM card.

- 1. Touch the Home Key > Menu Key > System settings > More > Mobile networks > Network Mode.
- 2. Touch the UMTS SIM card name and then touch the type of network you prefer to connect.

#### Set Access Point Names

To connect to the Internet you can use the default Access Point Names (APN). And if you want to add a new APN, please contact the service provider to get the necessary information.

- 1. Touch the Home Key > Menu Key > System settings > More > Mobile networks > Access Point Names.
- 2. If both SIM cards are installed, touch the one you need.
- 3. Touch the Menu Key > New APN.
- 4. Touch each item to enter the information you get from your service provider.
- 5. Touch the Menu Key > Save to complete.

TIP: To set the APN to default settings, touch the Menu Key > Reset to default.

# **Connecting to Wi-Fi**

Wi-Fi is a wireless networking technology that can provide Internet access at distances of up to 100 meters, depending on the Wi-Fi router and your surroundings.

#### Turn Wi-Fi On and Connect to a Wi-Fi Network

- 1. Touch the Home Key > Menu Key > System settings > Wi-Fi.
- 2. Slide the Wi-Fi switch to the ON position to turn on Wi-Fi.
- 3. Touch a network name to connect to it.
- 4. If the network is secured, enter the password and touch **Connect**.

**NOTE:** Your phone automatically connects to previously used Wi-Fi networks when they are in range.

**TIP:** To connect to a Wi-Fi router that supports WPS, touch on the phone's Wi-Fi menu and press the WPS button on your router.

#### **Get Notified of Open Networks**

- Touch the Home Key > Menu Key > System settings > Wi-Fi.
- 2. Slide the **Wi-Fi** switch to the ON position.
- 3. Touch the Menu Key > Advanced.
- 4. Check Network notification.

When Wi-Fi is on, you receive notifications in the status bar when your phone detects an open Wi-Fi network. Uncheck the option to turn off notifications.

# Add a Wi-Fi Network

You can add a Wi-Fi network if the network does not broadcast its name (SSID), or to add a Wi-Fi network when you are out of range.

To connect to a secured network, you first need to get the security details from the network's administrator.

- 1. Touch the Home Key > Menu Key > System settings > Wi-Fi.
- 2. Slide the Wi-Fi switch to the ON position.
- 3. Touch 🕂
- Enter the network SSID (name). If necessary, enter security or other network configuration details.
- 5. Touch Save.

#### Forget a Wi-Fi Network

You can make your phone forget about the details of a Wi-Fi network that you added - for example, if you don't want the phone to connect to it automatically or if it is a network that you no longer use.

- 1. Touch the Home Key > Menu Key > System settings > Wi-Fi.
- 2. Slide the Wi-Fi switch to the ON position.
- 3. Touch the Wi-Fi network name and then touch Forget.

# Add WPS Network

Wi-Fi Protected Setup (WPS) is a feature that makes it easy to add your phone to the access points which supply WPS.

You can use one of the following methods to connect your phone to a wireless network using WPS.

Method one: WPS button (Recommended)

- Touch the Home Key > Menu Key > System settings > Wi-Fi.
- 2. Slide the Wi-Fi switch to the ON position.
- 3. Touch **9**.
- Press the WPS button on the wireless router and the access point will recognize your phone and add it to the network.

Method two: PIN number

- 1. Touch the Home Key > Menu Key > System settings > Wi-Fi.
- 2. Slide the Wi-Fi switch to the ON position.
- 3. Touch the Menu Key > WPS PIN Entry.
- 4. The WPS PIN number displays on the screen. Enter the PIN number into the access point's setup page.

After entering the PIN number, your phone automatically finds the access point and configures the connection.

**NOTE:** For detailed information about the WPS feature of access point, please refer to its documentation.

#### Adjust Advanced Wi-Fi Settings

- 1. Touch the Home Key > Menu Key > System settings > Wi-Fi.
- Touch the Menu Key > Advanced to adjust the following settings.
  - Network notification: Get notifications in the status bar when Wi-Fi is on and an open network is available.
  - Keep Wi-Fi on during sleep: Set whether to keep Wi-Fi on in sleep mode.
  - Wi-Fi optimization: Minimize battery usage when Wi-Fi is on.
  - MAC address: Check the MAC address.
  - ▶ IPv4 address: Check the phone's IPv4 address.

# **Using Wi-Fi Direct**

Wi-Fi Direct allows Wi-Fi devices to connect to each other without the need for wireless access points (hotspots).

#### Connect to Another Device via Wi-Fi Direct

- Touch the Home Key > Menu Key > System settings > Wi-Fi.
- 2. If Wi-Fi is off, slide the Wi-Fi switch to the ON position.
- Touch the Menu Key > Wi-Fi Direct. Your phone will search for other devices enabled with Wi-Fi direct connections.

4. Touch a device name under PEER DEVICES to connect with it.

The other device will receive a Wi-Fi Direct connection prompt and need to accept the request for connection. Both devices may need to enter a common PIN.

5. Once connected the device is displayed as "Connected".

#### Send Data via Wi-Fi Direct

- 1. Open the appropriate application and select the file or item you want to share.
- 2. Select the option for sharing via Wi-Fi Direct. The method may vary by application and data type.
- 3. Touch a device the phone has connected with or wait for it to search for new devices and touch one of them.

#### Receive Data via Wi-Fi Direct

When an attempt to transfer data via Wi-Fi Direct is received, you can see a notification in the status bar. Touch **Accept** to start receiving the data.

Received files are stored automatically in a dedicated folder (*WiFiShare*, for instance). You can access them with the **File Manager** app.

# **Connecting to Bluetooth Devices**

Bluetooth<sup>®</sup> is a short-range wireless communication technology. Phones or other devices with Bluetooth capabilities can exchange information wirelessly within a distance of about 10 meters. The Bluetooth devices must be paired before the communication is performed.

#### Turn Bluetooth On/Off

- 1. Touch the Home Key > Menu Key > System settings > Bluetooth.
- 2. Slide the **Bluetooth** switch to the ON or OFF position.

When Bluetooth is on, the 🕴 icon will appear in the status bar.

#### Make Your Phone Visible

In order to work with other phones or devices that have Bluetooth, you need to make your phone 'visible' to them.

- 1. Touch the Home Key > Menu Key > System settings > Bluetooth.
- Slide the **Bluetooth** switch to the ON position if Bluetooth is off.
- 3. Touch your device name on the top of the screen to make your phone visible or invisible.

**NOTE:** Touch the **Menu Key > Visibility timeout** to set the Bluetooth visibility timeout of your phone.

#### Change the Device Name

- 1. Touch the Home Key > Menu Key > System settings > Bluetooth.
- Slide the **Bluetooth** switch to the ON position if Bluetooth is off.
- 3. Touch the Menu Key > Rename phone.
- 4. Edit the name and touch **Rename**.

#### Pair With Another Bluetooth Device

- 1. Touch the Home Key > Menu Key > System settings > Bluetooth.
- Slide the **Bluetooth** switch to the ON position if Bluetooth is off.

Your phone automatically scans for and displays the IDs of all available Bluetooth devices in range. You could touch **SEARCH FOR DEVICES** if you want to scan again.

- 3. Touch the device you want to pair with.
- Confirm that the Bluetooth passkeys are the same between the two devices and touch **Pair**. Alternately, enter a Bluetooth passkey and touch **Pair**. Pairing is successfully completed when the other device

accepts the connection or the same passkey is entered.

**NOTE:** The Bluetooth passkey may be fixed for certain devices, such as headsets and handsfree car kit. You can try entering 0000 or 1234 (the most common passkeys), or refer to the documents for that device.

# Unpair From a Bluetooth Device

You can make your phone forget its pairing connection with another Bluetooth device. To connect to the device again, you may need to enter or confirm a passkey again.

- 1 Touch the Home Kev > Menu Kev > System settings > Bluetooth and make sure Bluetooth is turned on.
- In the list of paired devices, touch the icon 👫 beside the 2. Bluetooth device you want to unpair from.
- 3 Touch Unpair.

# Send Data via Bluetooth

- 1. Open the appropriate application and select the file or item vou want to share.
- 2. Select the option for sharing via Bluetooth. The method may vary by application and data type.
- Touch a Bluetooth device the phone has paired with or wait for it to search for new devices and touch one of them.

#### Receive Data via Bluetooth

- Turn Bluetooth on before trying to receive data via Bluetooth. NOTE: If the phone has not been paired with the sending device, you may need to touch Bluetooth > [your phone's name] in Settings to keep the phone detectable through Bluetooth.
- 2. Flick down the status bar and touch

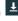

Touch Accept to start receiving the data.

Received files are stored automatically in a dedicated folder (Bluetooth, for instance) in the phone storage or microSDHC card. You can access them with the File Manager app.

# Connecting to Your Computer via USB

You can connect your phone to a computer with a USB cable and transfer music, pictures, and other files in both directions. Your phone stores these files in the phone storage or on a removable microSDHC card. For more information, see Storage.

If you are using USB tethering, you must turn that off before you can use USB to transfer files between your phone and computer.

# Connect Your Phone to a Computer via USB

- 1. Connect your phone to the PC with a USB cable.
- 2. Open the notification panel and touch

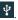

- 3. Choose one of the following options:
  - USB storage: Transfer files between PC and the phone storage or microSDHC card on your phone.

NOTE: After selecting USB storage, you need to open the notification panel and touch USB connected > Turn on USB storage to turn on the USB mass storage mode.

 Media device (MTP): Transfer media files on Windows or Mac

**NOTE:** For Windows XP, please install the drivers and Media Player 11 (or later version) when you use Media device (MTP) for the first time.

- Camera (PTP): Transfer photos using camera software.
- Charge only: Charge your phone via USB.
- Built-in CD-ROM: Install the driver needed for some USB connection modes (such as MTP). You only need to install the driver on the same PC once.

**NOTE:** You can also install the driver on PC by running the executable file in the new CD-ROM drive.

**NOTE:** You cannot access the internal storage of your phone on the computer. See <u>Storage</u> for details.

#### **Connect With Windows Media Player**

You can sync music on your phone and the computer installed with Windows Media Player.

- 1. Connect the phone with your computer via USB and choose Media device (MTP).
- 2. Open Windows Media Player and synchronize music files.

#### **Disconnect Your Phone From the Computer**

To disconnect the phone from the computer, simply unplug the USB cable when you're finished.

If the connection is **USB storage**, flick down the notification panel and touch **Turn off USB storage > Turn off USB storage** before unplugging the cable.

# Remove the microSDHC Card From Your Phone

If you need to remove the microSDHC card while the phone is on, you must unmount it first.

- 1. Touch the Home Key > Menu Key > System settings > Storage.
- 2. Scroll down and touch **Unmount SD card > OK**.
- 3. Remove the microSDHC card from the phone.

**NOTE:** If you unmount the microSDHC card, some apps that you are using will stop and may be unavailable until you remount the microSDHC card.

#### Erase the microSDHC Card

- 1. Touch the Home Key > Menu Key > System settings > Storage.
- Scroll down and touch Erase SD card > Erase SD card > Erase everything.

**CAUTION:** The formatting procedure erases all the data on the microSDHC card, after which the files CANNOT be retrieved.

# **Sharing Your Mobile Data Connection**

You can share your phone's data capabilities through tethering or by activating the mobile hotspot feature to create a portable Wi-Fi hotspot.

# Share Your Mobile Data Connection via USB

You can access the Internet on your computer via the USB tethering feature of your phone. The feature needs data connection on a mobile network and may result in data charges.

**NOTE:** You cannot transfer files between the phone and the PC when the phone is USB tethered.

- 1. Connect your phone to your computer with a USB cable.
- 2. Touch the Home Key > Menu Key > System settings > More > Tethering & portable hotspot.
- Touch Hotspot & tethering settings to select IPv4 or IPv4 & IPv6 for tethering if needed.
- 4. Check **USB tethering**. A new network connection will be created on your computer.

**NOTE:** To stop sharing your data connection, uncheck **USB tethering** or disconnect the USB cable.

# Share Your Mobile Data Connection via Bluetooth

If your computer can obtain an Internet connection via Bluetooth, you can configure your phone to share its mobile data connection with your computer.

- 1. Pair your phone with your computer via Bluetooth.
- Configure your computer to obtain its network connection via Bluetooth. For more information, please see your computer's documentation.

- 3. Touch the Home Key > Menu Key > System settings > More > Tethering & portable hotspot.
- Touch Hotspot & tethering settings to select IPv4 or IPv4 & IPv6 for tethering if needed.
- 5. Check **Bluetooth tethering**. Your computer is now sharing your phone's data connection.
- 6. To stop sharing your data connection, uncheck **Bluetooth** tethering.

# Share Your Mobile Data Connection as a Wi-Fi Hotspot

You can share your phone's data connection with other devices by turning your phone into a portable Wi-Fi hotspot. The feature needs data connection on a mobile network and may result in data charges.

**NOTE:** When the portable Wi-Fi hotspot feature is enabled, you cannot use your phone's applications to access the Internet via its Wi-Fi connection. You still remain connected to the Internet via your mobile data network.

- 1. Touch the Home Key > Menu Key > System settings > More > Tethering & portable hotspot.
- Touch Hotspot & tethering settings to select IPv4 or IPv4 & IPv6 for the hotspot if needed.
- 3. Slide the **Wi-Fi hotspot** switch to the ON position to turn the feature on.

After a moment, the phone starts broadcasting its Wi-Fi network name (SSID).

4. On another device, locate your phone via Wi-Fi and connect with it to start using the phone's mobile data.

Or, if the device supports Wi-Fi Protected Setup, touch the WPS icon on the device, and then touch **Wi-Fi hotspot > WPS connect** and select **Push button** on your phone. You can also select **PIN from client** and enter the PIN provided by that device.

**NOTE:** To stop sharing your data connection, Slide the **Wi-Fi hotspot** switch to the OFF position.

### Set Your Wi-Fi Hotspot

You can change the name of your phone's Wi-Fi network name (SSID), secure your portable Wi-Fi hotspot and set other options.

- 1. Touch the Home Key > Menu Key > System settings > More > Tethering & portable hotspot.
- 2. Touch Wi-Fi hotspot and set the following options as follows:
  - Keep Wi-Fi hotspot on: Choose to turn the Wi-Fi hotspot off automatically when it is idle for certain time or to keep it always on.
  - Set up Wi-Fi hotspot:
    - Network SSID: Enter or edit a network SSID (name) that other devices see when scanning for Wi-Fi networks.
    - Security: Choose a security option: None (not recommended), WPA PSK or WPA2 PSK (other users can access your mobile hotspot only if they enter the correct password). When you select WPA PSK or WPA2 PSK, touch the Password field to edit the security password.

- Password: Edit the security password.
- **Reset OOB:** Reset the network SSID, security and password to default settings.
- Maximum connections: Set the maximum number of users allowed to connect to the hotspot at the same time.
- WPS connect: Set Push button or PIN from client as the Wi-Fi protected setup mode and touch Connect.
- Bandwidth usage: Check the Wi-Fi hotspot real-time data speed, time of duration and total of used data. You can check Enable bandwidth throttling to set the data speed limit.
- CONNECTED USERS: Check the connected users or block them.
- BLOCKED USERS: Check the blocked users or unblock them.

# Sharing Windows PC Internet via USB Cable

You can connect your phone to the Internet through your Windows PC's Internet connection via a USB cable.

- 1. Connect your phone to a Windows PC via a USB cable.
- Touch the Home Key > Menu Key > System settings > More > USB Internet.
- 3. Select your PC system version and touch Next.

- 4. Follow the onscreen instructions to set the Internet connection sharing options on your PC.
- 5. Touch Done.

**NOTE:** To stop the sharing, uncheck **USB Internet** in the Wireless & networks screen.

# **Connecting to Virtual Private Networks**

Virtual private networks (VPNs) allow you to connect to the resources inside a secured local network. VPNs are commonly deployed by corporations, schools, and other institutions to let people access local network resources when not on campus, or when connected to a wireless network.

Depending on the type of VPN you are using, you may be required to enter your login credentials or install security certificates before you can connect to your VPN. You can get this information from your network administrator.

# Add a VPN

- Touch the Home Key > Menu Key > System settings > More > VPN.
- 2. Touch and fill in the information provided by your network administrator.
- 3. Touch Save.

The VPN is added to the list on the VPN screen.

**NOTE:** You must set a lock screen pattern, PIN or password before using VPN.

# Connect to a VPN

- Touch the Home Key > Menu Key > System settings > More > VPN.
- 2. Touch the VPN that you want to connect to.
- 3. When prompted, enter any requested credentials, and then touch **Connect**.

#### Modify a VPN

- Touch the Home Key > Menu Key > System settings > More > VPN.
- 2. Touch and hold the VPN that you want to modify.
- 3. Touch Edit profile and edit the VPN settings you want.
- 4. Touch Save.

#### Delete a VPN

- Touch the Home Key > Menu Key > System settings > More > VPN.
- 2. Touch and hold the VPN that you want to delete.
- 3. Touch Delete profile.

# Phone Calls

You can place calls from the Phone app, the People app, or other apps or widgets that display contact information. Wherever you see a phone number, you can usually touch it to dial.

# **Placing and Ending Calls**

#### Place a Voice or Video Call by Dialing

- Touch the Home Key >
- 2. In the dialer tab s, enter the phone number with the on-screen keypad. Touch 💌 to delete wrong digits.

**NOTE:** As you enter digits, your phone searches for contacts that match. If you see the number you want to dial, touch it to enter the whole number automatically.

Touch the icon below the keypad to dial a voice call. If prompted, touch the SIM card for making the call.
 -or-

Touch the icon 🖳 below the keypad to dial a video call.

**TIP:** To make an international call, touch and hold the 0 key to enter the plus (+) symbol. Then enter the international prefix for the country, followed by the full phone number.

#### End a Voice or Video Call

During a voice or video call, touch **c** on the screen.

# **Answering or Rejecting Calls**

When you receive a phone call, the Incoming Call screen opens, displaying the caller ID and any additional information about the caller that you've entered in People. You can answer or reject the call, or reject it with a text message.

#### Answer a Call

When you receive a phone call, drag 💽 over 📞 to answer the call.

**NOTE:** To silence the ringer before answering the call, press the **Volume Keys** up or down.

#### Reject a Call

When you receive a phone call, drag Sover return to reject the call.

You can also drag Sover P to reject the call and select a preset text message or edit one to send to the caller.

**TIP:** To edit the preset text response from within the Phone app, touch the **Menu Key > Settings > Other Settings > Quick responses**.

# Working With the Call Log

The Call log is a list of all the calls you've placed, received, or missed. It provides a convenient way to redial a number, return a call, or add a number to your Contacts.

To open the call log, touch the 💟 tab in the Phone app. Touch to view the incoming calls, outgoing calls and missed calls.

### Place a Voice or Video Call From the Call Log

- 1. Open the call log.
- 2. Touch Seside a number to place a voice call.

-or-

Touch a number and then touch Video Call [phone number] to place a video call.

**NOTE:** You can touch at the bottom right of the screen to select the call log resources.

# Add a Call Log Number as a Contact

- 1. Open the call log.
- 2. Touch a number to view more call information.
- 3. Touch
- To add the number to an existing contact, touch a contact in the list. To add a new contact, touch CREATE NEW CONTACT.

# Take Other Actions on a Call Log Entry

- 1. Open the call log.
- 2. Touch a number to view more call information. While viewing the call details, you can:

- ▶ Touch Call [phone number] to make a voice call.
- ► Touch Video Call [phone number] to make a video call.
- ► Touch IP Call [phone number] to make an IP call.
- Touch the Menu Key > Edit number before call to edit the number in the dialer before calling it.
- ▶ Touch 🖃 to send a message.
- If the number belongs to a contact you have, touch stoview contact details.

#### Delete the Call Log

- 1. Open the call log.
- 2. Touch the Menu Key > Delete.
- 3. Check the call logs you want to delete and touch OK.
- 4. Touch **OK** to confirm.

**NOTE:** You can also touch a number in the call log screen, and touch the **Menu Key > Remove from call log** to delete the call log of the number.

# **Calling Your Contacts**

#### Call a Contact

- 1. Touch the **Home Key** > **C** and then touch the Contact tab
- 2. Flick the screen up or down to view all your contacts with phone numbers.

**TIP:** You can search for a contact by touching **Q** on the screen.

 Touch a contact and then touch a phone number to make a voice call. If prompted, touch the SIM card for making the call. -or-

Touch a contact icon and then touch deside the phone number to make a video call.

#### Call a Favourite Contact

- Touch the Home Key > s and then touch the Contact tab
- Your favourite contacts and frequently called contacts or numbers are listed at the top of the screen. Touch a contact or number to call it. If prompted, touch the SIM card for making the call.

# **Checking Voicemail**

If you have set the phone to divert certain calls to the voicemail, callers can leave voicemail messages when they cannot reach you. Here's how to check the messages they left.

- 1. Touch the Home Key > 🔽
- Touch and hold lean in the dialer. If prompted, touch the SIM card for making the call and enter your voicemail password.
- 3. Follow the voice prompts to listen to and manage your voicemail messages.

**NOTE:** To set your voicemail service, touch the **Menu Key** > **Settings** > **Voice Call** > **Voicemail** in the dialer, select a SIM card and touch the voicemail settings you want to change. For detailed information, please contact the service provider.

### Using Options During a Voice Call

During a voice call, you will see a number of onscreen options. Touch an option to select it.

- Touch to switch to the dialer, for example to enter a code (for example, the PIN for your voicemail or bank account) during the call.
- Touch **W** to turn on or off the speaker.
- Touch 💹 to mute or unmute your microphone.
- Touch III to put the call on hold.
- Touch I to make another call separately from the first call, which is put on hold.
- Touch D to put the caller you are speaking to on hold, and switch to the other call that has been put on hold.
- Touch to merge the separate calls into a single conference call.
- Touch the Menu Key for more call options.
- Touch **for and the current call**.

**WARNING!** Because of higher volume levels, do not place the phone near your ear during speakerphone use.

# Using Options During a Video Call

During a video call, you will see a number of onscreen options. Touch an option to select it.

- Touch to switch to the dialer, for example to enter a code during the call.
- Touch **I** to turn on or off the speaker.
- Touch 💆 to mute or unmute your microphone.
- Touch to switch the place of the local video and peer video windows.
- Touch the Menu Key for more video call options. You can switch your phone cameras, take a peer snapshot, show or hide the local video, record the video call, or set other video call options.
- Touch 
   to end the video call.

### Managing Multi-party Voice Calls

When the call waiting and three-way voice call features are available, you can switch between two calls or set up a voice conference call.

**NOTE:** The call waiting and three-way call features need network supports and may result in additional charges. Please contact your service provider for more information.

### Switch Between Current Voice Calls

When you're on a voice call, your phone screen informs you that another voice call is coming in and displays the caller ID.

#### To respond to an incoming call while you're on a call:

Drag 🕑 over 🍾 to answer the call. (This puts the first caller on hold and answers the second call.)

#### To switch between two calls:

Touch *C* on the screen.

### Set Up a Voice Conference Call

With this feature, you can talk to two people at the same time.

- On the dialer screen, enter a number and touch S.
- Once you have established the connection, touch and dial the second number. (This puts the first caller on hold and dials the second number.)

3. When you're connected to the second party, touch **A**. If one of the people you called hangs up during your call, you and the remaining caller stay connected. If you initiated the call and are the first to hang up, all callers are disconnected.

To end the conference call, touch

# **Adjusting Voice Call Settings**

### Set Speed Dials

You can touch and hold the  $1 \sim 9$  key from the dialer to call the corresponding speed dial number.

The number key 1 is reserved to speed dial your voicemail.

#### To assign a speed dial key:

- Touch the Home Key > Speed dial.
- 2. Touch a speed dial key.
- 3. Select a phone number from the contact list.

#### Set Voicemail

- 1. Touch the Home Key > Settings > Voice Call > Voicemail and select a SIM card.
- 2. Set the following options.
  - Touch Service to select voicemail service provider. Your carrier is the default.
  - Touch Setup > Voicemail number to edit the voicemail number.

#### Set IP Prefix Number

You can enter the prefix number for IP dial.

Touch the Home Key > 
 Voice Call > IP prefix number and select a SIM card.

- 2. Touch Enter prefix number.
- 3. Enter the prefix number for IP dial and touch **OK**.

#### Forward Incoming Calls

Call forwarding feature allows you to forward your incoming calls to another phone number.

- 1. Touch the Home Key > C > Menu Key > Settings > Voice Call > Call forwarding and select a SIM card.
- Touch an available option (Always forward, Forward when busy, Forward when unanswered, or Forward when unreachable) to enable it.

### Bar Certain Calls

Call barring feature allows you to forbid certain types of calls from your phone.

- Touch the Home Key > C > Menu Key > Settings > Voice Call > Call barring and select a SIM card.
- 2. Set the restriction of specific types of calls from your phone.

#### Set Caller ID and Call Waiting

- Touch the Home Key > Settings > Voice Call > Additional settings and select a SIM card.
- Touch Caller ID to choose whether your number is displayed when someone receives your outgoing call. Or check Call waiting to get notified of incoming calls during a call.

**NOTE:** Please contact the service provider to check whether the caller ID and call waiting features are available.

# Adjusting Video Call Settings

Touch the Home Key > 🤽 > Menu Key > Settings > Video Call and you can set the following options.

- Local video replacement: Set a picture to display for local video when your phone camera is off.
- **Display peer video:** Display a picture for replacing peer video when it is unavailable.
- **Peer video replacement:** Set a picture to display when peer video is unavailable.
- Enable back camera: Make it available to switch to your phone's back camera.
- Bigger peer video: Make peer video bigger than local video.
- Auto drop back: Drop back to voice call connecting automatically.
- Outgoing video call: Display the local video when making a video call.
- Video incoming call: Display the local video when accepting an incoming video call.
- Call forwarding: Set the video call forwarding options.
- Call barring: Set the video call barring options.
- Additional settings: Set the caller ID and call waiting options.

# **Adjusting Other Call Settings**

#### **Use Fixed Dialing Numbers**

Fixed Dialing Numbers (FDN) allows you to restrict outgoing calls to a limited set of phone numbers.

- Touch the Home Key > 
   > Menu Key > Settings > Other Settings > Fixed Dialing Numbers and select a SIM card.
- 2. The following options are available:
  - Enable FDN: Input the PIN2 code to enable the FDN feature.
  - ► Change PIN2: Change the PIN2 code for FDN access.
  - FDN list: Manage the FDN list.

**NOTE:** The PIN2 code is provided by your carrier. Entering an incorrect PIN2 code more times than allowed can get your SIM card locked. Contact the service provider for assistance.

#### Enable Minute Reminder

You can set the phone to ring a reminding tone when your phone call reaches the 50th second of every minute.

- Touch the Home Key > Settings > Other Settings.
- 2. Check Minute reminder.

### Edit Quick Response to Rejected Callers

- Touch the Home Key > 
   Menu Key > Settings > Other Settings > Quick responses.
- 2. Touch a text message to edit it.

#### Set TTY Mode

Your phone is a TTY compatible device. A TTY device can allow people who have hearing or speech disabilities to communicate by telephone. Simply connect the TTY device to the phone's headset jack.

Select a TTY mode for your phone to work with a TTY device, or turn TTY off.

- Touch the Home Key > < > Menu Key > Settings > Other Settings > TTY mode.
- 2. Select one of the following options.
  - TTY Off: Users who can hear and talk can disable TTY support.
  - TTY Full: Users who cannot talk or hear may use this mode to send and receive text messages through TTY device.
  - TTY HCO: Users who can hear, but cannot talk, may use this mode to listen to conversation of the other party, and respond via text messages.
  - TTY VCO: Users who can talk, but cannot hear, may use this mode to talk through the phone and receive responses via text messages.

#### **Enable International Dialing Assist**

You can enable or disable the international dialing assist.

- Touch the Home Key > 
   Menu Key > Settings > Other Settings.
- 2. Check International dialing assist to enable it.

# People

You can add contacts on your phone and synchronize them with the contacts in your Google account or other accounts that support contact syncing.

To see your contacts, touch the **Home Key** >  $\blacksquare$ . From there, you can touch the tabs on the top of the screen to quickly switch to the contact groups  $\blacksquare$  or favorite contacts  $\blacksquare$ .

### **Checking Contact Details**

- Touch the Home Key > and touch the all contacts tab
   to access your contact list.
- 2. Scroll through the list to view all your contacts.
- 3. Touch a contact to view its details.

**TIP:** If you have a lot of contacts stored, you'll see a slider when you touch the right side of the screen. To go directly to a letter, touch and hold the slider and drag it to a letter.

### Adding a New Contact

- 1. Touch the **Home Key** > 🛃 and touch the all contacts tab
- 2. Touch 🖴 to add a new contact.

- Touch the account to choose where to save the contact. If a sync account is selected, the contacts will be synced automatically with your account online.
- 4. Enter the contact name, phone numbers, email addresses, and other information.
- 5. Touch **DONE** to save the contact.

### Setting Up Your Own Profile

You can create your own name card in your phone.

- Touch the Home Key > and touch the all contacts tab
- 2. Touch **Set up my profile** or your name, whichever is at the top of the contact list.
- 3. Edit your profile information and touch DONE.

# Importing, Exporting, and Sharing Contacts

You can import/export contacts from/to your SIM card, the phone storage, the microSDHC card or your online accounts. This is especially useful when you need to transfer contacts between different devices. You can also quickly share your contacts using Bluetooth, Email or Messaging, etc.

#### Import or Exporting Contacts

- 1. Touch the Home Key > 🎴.
- 2. Touch the Menu Key > Import/export.
- 3. Select the source of the contact data and touch Next.
- 4. Select the destination of the imported/exported contacts and touch **Next**.
- 5. If necessary, select the contacts you want to import or export and touch **OK**.

#### Share a Contact

- Touch the Home Key > and touch the all contacts tab
   .
- 2. Touch the contact you want to share and then touch the **Menu Key > Share**.
- Choose how to share the contacts. Options depend on the applications and services installed.

### **Working With Favorite Contacts**

In the favorite contacts tab 📩 you can find your favorite contacts and frequently contacted contacts.

### Add a Contact to Favorites

You can add the contacts used frequently to Favorites, so you can find them quickly.

NOTE: Contacts on the SIM cards cannot be added to Favorites.

- Touch the Home Key > and touch the all contacts tab
   .
- Touch a contact and then touch next to the contact name.

#### **Remove a Contact From Favorites**

- Touch the Home Key > ▲ and touch the favorite contacts tab ★.
- 2. Touch a favorite contact and then touch 🔀 next to the contact name.

### **Working With Groups**

#### **View Your Contact Groups**

- Touch the Home Key > and touch the contact groups tab <a href="https://www.englighted-sciencescoperation-contact-sciencescoperation-contact-sciences-contact-sciences-co
- 2. Scroll through the list to view the groups.
- 3. Touch a group to view its members.

NOTE: To send messages to the group members, you can touch a group and then touch the Menu Key > Send group message / Send group E-mail.

#### Set Up a New Group

#### To set up a local group:

- Touch the Home Key > And touch the contact groups tab <a href="https://www.example.com">www.example.com</a>
- 2. Touch  $\stackrel{\text{def}}{\Longrightarrow}$  to create a new group.
- 3. Touch to choose an account for the group.
- 4. Enter a group name.
- 5. Touch A and select the contacts you wish to be the group members. Then touch **OK**.
- 6. Touch DONE.

#### Delete a Group

- Touch the Home Key > A and touch the contact groups tab <u>A</u>.
- 2. Touch a group and then touch the **Menu Key > Delete**.
- 3. Touch **OK** to disband the group. The contacts in the group will not be deleted.

#### Edit a Group

- Touch the Home Key > and touch the contact groups tab key.
- 2. Touch a group and then touch the **Menu Key > Edit**.
- 3. Touch the group name line to edit the group name or touch  $\mathbf{S}_{\mu}/\mathbf{X}$  to add/remove members.
- 4. Touch DONE.

### **Searching for a Contact**

1. Touch the **Home Key** > 🞴.

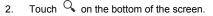

 Input the contact name you want to search for. The contacts matched will be listed.

### **Editing Contacts**

#### Edit Contact Details

1. Touch the Home Key > 🎴.

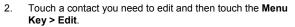

3. Edit the contact and touch **DONE**.

#### Set a Ringtone for a Contact

Assign a special ringtone to a contact, so you know who is calling when you hear the ringtone.

- 1. Touch the **Home Key** > 💾
- 2. Touch a contact you want to set a ringtone for and then touch the **Menu Key > Set ringtone**.

**NOTE:** The contact must be saved on the phone, not the SIM card.

3. Select a ringtone you like and touch OK.

#### Delete a Contact

- 1. Touch the Home Key > 🎴.
- Touch a contact you want to delete and touch the Menu Key > Delete.
- 3. Touch **OK** to confirm.

#### To delete several contacts, you can:

- 1. Touch the **Menu Key > Delete contact** in the all contacts screen.
- 2. Touch to select the contacts you want to remove and then touch **OK**.
- 3. Touch **OK** to confirm.

### Join Contacts

Your phone can synchronize with multiple accounts containing your contact information (such as Google and Microsoft Exchange ActiveSync). When you synchronize your phone with those accounts, there might be duplicate entries for the same contact.

You can merge all the separate information of a contact into one entry in the Contacts list.

- Touch the Home Key >
- Touch a contact entry to display the contact's details. This is the contact you will see in the Contacts list after merging.
- Touch the Menu Key > Edit > Menu Key > Join. The phone will list the suggested contacts to join.
- 4. Touch the contact whose information you want to join with the first entry.
- 5. Touch DONE.

The information from the second contact is added to the first contact, and the second contact is no longer displayed in the Contacts list.

You can repeat these steps to join another contact to the main contact.

#### Separate Contact Information

If contact information from different sources was joined in error, you can separate the information back into individual contacts on your phone.

- 1. Touch the Home Key > 🎴.
- 2. Touch a contact entry you have merged and want to separate.
- 3. Touch the Menu Key > Edit > Menu Key > Separate.
- 4. Touch OK to confirm.

The contact information is separated into individual contacts in the list of contacts.

# Accounts

### **Adding or Removing Accounts**

You can add multiple Google accounts and Microsoft Exchange ActiveSync accounts. You may also add other kinds of accounts, depending on the apps installed on your phone.

#### Add an Account

- 1. Touch the Home Key > Menu Key > System settings > Add account.
- 2. Touch the type of account you want to add.
- Follow the onscreen steps to enter the information about the account. Most accounts require a username and password, but the details may vary. You may also need to obtain some information from IT support or system administrator.
- 4. Types of the accounts successfully added are displayed above Add account in Settings.

#### **Remove an Account**

Removing an account will delete it and all information associated with it from your phone, such as emails and contacts.

- 1. Touch the Home Key > Menu Key > System settings.
- 2. Touch the type and then the account.

3. Touch the Menu Key > Remove account > Remove account.

### **Configuring Account Sync**

#### **Configure Auto Sync Setting**

- Touch the Home Key > Menu Key > System settings > Data usage.
- 2. Touch the Menu Key and check or uncheck Auto-sync data.
  - When automatic sync is turned on, changes you make to information on your phone or on the web are automatically synced with each other.
  - When auto sync is turned off, you need to sync manually to collect emails, updates, or other recent information.

#### Sync Manually

- 1. Touch the Home Key > Menu Key > System settings.
- 2. Touch the type and then the account you want to sync in the ACCOUNTS section.
- Touch the Menu Key > Sync now. Or touch the types of information you want to sync.

#### Change an Account's Sync Settings

- 1. Touch the Home Key > Menu Key > System settings.
- 2. Touch the type and then the account in the ACCOUNTS section. The Sync screen appears, showing a list of information the account can sync.
- When auto-sync is turned on, check or uncheck items as you need. Checked types of information on the phone and the web will be kept in auto-sync.

### Email

Touch **I** in the Home Screen and select **Email**. Use it to read and send emails from services other than Gmail.

### Setting Up the First Email Account

- 1. When you open **Email** for the first time, enter your email address and password.
- Touch Next to let the phone retrieve the network parameters automatically.
   NOTE: You can also enter these details manually by touching Manual setup or when automatic setup fails.
- 3. Follow the on-screen instructions to finish the setup.

Your phone will show the inbox of the email account and start to download email messages.

### **Checking Your Emails**

Your phone can automatically check for new emails at the interval you set when setting up the account.

You can also check new emails manually by touching  $\heartsuit$  in any of the email account's boxes. Touch **Load more messages** at the bottom of the email list to download earlier messages.

### **Responding to an Email**

You can reply to or forward a message that you receive. You can also delete messages and manage them in other ways.

#### Reply to or Forward an Email

- 1. Open the email you want to reply to or forward from the Inbox.
- 2. Do the following as you need:
  - ► To reply to the sender, touch ▲.
  - ► To reply to the sender and all recipients of the original email, touch the Menu Key > Reply all.
  - To forward the email to someone else, touch the Menu Key > Forward.
- Edit your message and touch

#### Mark an Email as Unread

You can return a read email to the unread state - for example, to remind yourself to read it again later. You can also mark a batch of emails as unread.

- While reading a message, touch W.
- While in a message list (for instance, the Inbox), touch the checkboxes before the messages and then touch M.

### Delete an Email

You can delete an email from its folder. You can also delete a batch of emails.

- While reading a message, touch => OK.
- While in a message list (for instance, the Inbox), touch the checkboxes before the messages and then touch  $\ddagger$  > OK.

### Writing and Sending an Email

1. Open your email Inbox and touch 4.

NOTE: If you have more than one email account added on the phone, touch the sender line to select the account you want to use for sending the message.

2 Enter a contact name or email address in the 'To' field Separate each recipient with a comma.

NOTE: Touch the Menu Key > Add Cc/Bcc to send a carbon copy or blind carbon copy to other recipients.

- Enter the email subject and compose the email text.
- Touch the Menu Key > Attach file to add audio files. images, videos and other types of files as attachment.
- 5. Touch > at the top right of the screen to send the message.

# Adding Signature to Your Emails

You can set a few lines of plain text as signature for every outgoing email message from an account, such as your name and contact information.

- 1. Open the Email app.
- Touch the Menu Key > Settings and select the account you want to add signature to.
- 3. Touch Signature and enter the text.
- 4. Touch OK.

### Adding and Editing Email Accounts

#### Add an Email Account

After setting up your first email account (see <u>Email – Setting Up</u> <u>the First Email Account</u>), you can add more email accounts and manage them separately.

- 1. Open Email to get the Inbox screen.
- 2. Touch the **Menu Key > Settings** and touch **ADD ACCOUNT** at the top right of the screen.
- 3. Set up the account as you would with the first one.

#### Edit an Email Account

You can change a number of settings for an account, including how often you check for email, how you're notified of new mails, and details about the servers the account uses to send and receive mails.

- 1. Open **Email** to get the Inbox screen.
- 2. Touch the **Menu Key > Settings** and touch the account whose settings you want to change.
- 3. Make the changes you want and touch the **Back Key** when you're finished.

#### Remove an Email Account

- 1. Open **Email** to get the Inbox screen.
- Touch the Menu Key > Settings and touch the account you want to remove.
- 3. Touch **Remove account** at the bottom of the screen and then touch **OK**.

### **Changing General Email Settings**

General settings apply to all email accounts you add.

- 1. Open **Email** to get the Inbox screen.
- 2. Touch the Menu Key > Settings > General.
- 3. Make the changes you want and touch the **Back Key** when you're finished.

# Gmail<sup>™</sup>

After you sign in to your Google account on the phone, you can send and retrieve Gmail messages with the **Gmail** app.

**NOTE:** This feature may not be available in certain regions or with certain service providers.

### **Opening Your Gmail Inbox**

- 1. Touch in the Home Screen and select **Gmail**. The Inbox screen appears.
- If you haven't signed in, you will be prompted to do so or create a new account.
- Touch the Menu Key > Refresh to refresh your Inbox and download new messages.

### **Switching Accounts**

Gmail displays conversations, messages, and settings from one Google account at a time. If you have signed in to more than one Google account on your phone, you can switch accounts and view information in each account.

- 1. From your Inbox, touch the current account at the top of the screen.
- 2. From the menu that appears, touch the account you want to see. The account's Inbox will open.

### Writing and Sending a Message

- 1. Open your Gmail Inbox and switch to the account you want to use for sending the message.
- 2. Touch 🛰.
- 3. Enter a contact name or email address in the 'To' field. Separate each recipient with a comma.
- 4. Enter the email subject and compose the email text.
- To attach an image or a video, touch the Menu Key > Attach picture / Attach video.
- Touch ➤ at the top right of the screen to send the message.

### Adding Signature to Your Gmail Messages

You can set a few lines of plain text as signature for every outgoing Gmail message. The signature you set on the phone is independent of the signature you use for Gmail on the web.

- 1. Open the Gmail app.
- Touch the Menu Key > Settings and select the account you want to add signature to.
- 3. Touch Signature and enter the text.
- 4. Touch OK.

# Replying to or Forwarding a Message

- 1. Open the Gmail message you want to reply to or forward to another person.
- 2. Do the following as you need:
  - To reply to the sender, touch
  - To reply to the sender and all recipients of the original message, touch 
     Reply all.
  - To forward the message, touch = > Forward.
- Edit your message and touch the send icon ▶.

### **Working With Received Attachments**

When a message has an attachment, Gmail displays information about that attachment at the bottom of the message.

Depending on the attachment type, the applications installed on your phone as well as your settings, you may preview, view, play, save the attachment, or check information about the attachment.

### **Searching for Messages**

You can search for messages using words that appear in addresses, subjects, or contents.

**NOTE:** If you search while the phone doesn't have an active Internet connection, only messages synchronized onto your phone can be searched.

- 1. Open the **Gmail** app and touch Q.
- 2. Enter the words to search for and touch the search key on the screen keyboard.

As you type, suggestions may appear below the search field. You can touch a suggestion to search for it right away.

3. In the search results, touch the message you need and work with it just as you would with any Gmail message.

### **Working With Labels**

Message labels include both labels you create and default labels such as **Sent**, **Starred**, and **Outbox**. You can organize your emails by labeling them or adding stars to them. Labels also help you sort your messages, similar to folders.

#### To label or change labels:

 Open the Gmail app and touch in the message list the sender images at the left side of the messages you want to label.

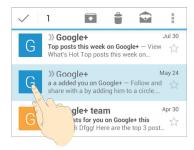

- 2. At the top of the screen, touch > Change labels.
- 3. Check or uncheck labels in the new screen and touch OK.

#### To add stars to messages:

- Open the **Gmail** app and touch in the message list the sender images in front of the messages you want to star.
- 2. At the bottom of the screen, touch > Add star.

#### To view messages by label:

- 1. Open the **Gmail** app and touch the current account at the top of the screen without checking any message.
- 2. Touch a label below **ALL LABELS** to view messages with that label.

### **Changing Gmail Settings**

Touch the **Menu Key > Settings** in any Gmail screen to change **General settings**, which apply to all Gmail accounts, or other settings that only apply to specific accounts.

# Messaging

You can use Messaging to exchange text messages (SMS) and multimedia messages (MMS).

### **Opening the Messaging Screen**

Touch in the Home Screen and select **Messaging**. The **Messaging** screen opens, where you can create a new message, search for messages, or open an ongoing message thread.

- Touch = to write a new text or multimedia message.
- Touch <sup>Q</sup> to search for a message with keywords.
- Touch an existing message thread to open the conversation you've had with a certain number.

### Sending a Text Message

- 1. On the **Messaging** screen, touch = at the bottom.
- 2. Add recipients by one of the following ways.
  - Touch the recipient line and manually enter the recipient's number or the contact name. If the phone presents a few suggestions, touch the one you want to add.
  - Select recipients from your contacts by touching <sup>A</sup>.

Touch the Type text message field and enter the content of your text message.

**NOTE:** You can touch the **Menu Key** to insert quick text or contact in text format.

Touch . If prompted, touch the SIM card for sending the message.

### Sending a Multimedia Message

- 1. On the **Messaging** screen, touch at the bottom.
- Enter the recipient and the text of the message, as you do when sending a text message. You can also include email addresses as recipients.
- Touch the Menu Key > Add subject to add a message subject.
- 4. Touch 🕒 to add attachments or edit a slide show.
- Touch Send or 
   If prompted, touch the SIM card for sending the message.

**NOTE:** When you enter an email address as a recipient, add a subject, or attach a file, the message is automatically converted to a multimedia message. When you delete such information, the message is converted to a text message.

### Replying to a Message

Messages you receive are appended to existing threads of the same number. If the new message comes from a new number, a new thread is created.

- 1. On the **Messaging** screen, touch the thread that has the message you want to reply to.
- Type your reply in the text box at the bottom. You can touch
   if you want to reply with an MMS.
- Touch Send or >. If prompted, touch the SIM card for sending the message.

### Forwarding a Message

- 1. On the **Messaging** screen, touch the thread that has the message you want to forward.
- Touch and hold the message and then touch Forward in the menu that opens.
- 3. Enter a recipient for the message and edit the content if you want.
- Touch Send or . If prompted, touch the SIM card for sending the message.

### Viewing Details About a Message

- 1. Touch and hold a message in a thread.
- Touch View details to see information about the message, such as message type, sender, and date.

### **Deleting Messages or Threads**

#### To delete messages in a thread:

- 1. On the Messaging screen, touch a thread.
- 2. Touch the Menu Key > Select message.
- Touch the messages you want to delete. The ones you touch will have a check in the box in front of them.
- 4. Touch 🗂 > Delete.

#### To delete message threads:

- 1. On the **Messaging** screen, touch and hold one thread you want to delete.
- 2. If there are more threads you want to delete, touch them one by <u>one</u>.
- 3. Touch 📋 at the bottom.
- 4. Touch Delete.

# **Changing Message Settings**

Touch the **Menu Key > Settings** in the **Messaging** screen to change the Messaging settings.

# Calendar

Calendar on the phone works with the web-based Google Calendar service for creating and managing events, meetings, and appointments. It also works with the Microsoft Exchange ActiveSync calendar once you sign into your Exchange account on the phone.

To open Calendar, touch 🔡 in the Home Screen and select Calendar.

# **Viewing Your Calendars and Events**

### Select Visible Calendars

- 1. Open the Calendar app.
- 2. Touch the Menu Key > Calendars to display.
- Touch the calendars to check the ones you want to see or uncheck the ones you'd like to hide.

Events from hidden calendars are not shown in the Calendar app.

### Change Calendar Views

You can view your calendars in different forms. The app offers four view types: Month, Week, Day, and Agenda.

To change calendar views, touch the time period shown at the top left and select the view you prefer.

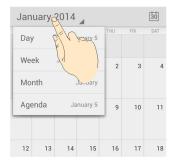

- In Month view, swipe vertically to see earlier months and later months.
- In Week or Day view, swipe horizontally to see earlier weeks/days and later weeks/days.
- When you are viewing past or future days, weeks, or months, touch the icon at the top right to quickly switch to today.

### View Event Details

In Agenda, Day, or Week view, touch an event to view its details.

In Month view, touch a day to switch to Day view or Agenda view. Then touch an event to view its details.

# **Creating an Event**

1. In any Calendar view, touch the **Menu Key > New event** to open an event details screen for a new event.

You can also touch a spot in Day or Week view twice to add an event to that time spot.

2. Add details about the event.

Enter a name, location, time span, and other additional details about the event.

**NOTE:** If you have more than one calendar account, you can choose a calendar account to which to add the event by touching the current calendar above the **Event name** box.

3. Touch **DONE** at the top of the screen to save the new event.

## Editing or Deleting an Event

- 1. Find the event you want to edit or delete.
- Open its details screen (see <u>Viewing Your Calendars and</u> <u>Events – View Event Details</u> in this chapter).
- 3. Do one of the following as you need.

| То                | do                                                |
|-------------------|---------------------------------------------------|
| Edit the event,   | touch 🖋 . Touch <b>DONE</b> to save your changes. |
| Delete the event, | touch 👕 > OK.                                     |

# **Changing Calendar Settings**

To change Calendar settings, open a Calendar view (Day, Week, Month, or Agenda). Then touch the **Menu Key > Settings**.

You can change **General settings**, which apply to all accounts, or other settings that only apply to specific accounts.

## Browser

Use Browser to view web pages and search for information.

## **Opening the Browser**

Touch **Touch** in the Home Screen and select **Browser** to use the web browser.

Browser also opens when you touch a web link - for example, in an email or a text message.

### Open a Web Page or Search the Web

- 1. Open the **Browser** app.
- Touch the address box at the top of the web page. If the address box isn't visible, scroll down the web page to show it.
- Enter the address (URL) of a web page. Or, enter terms you want to search for.
- 4. Touch a URL or search suggestion or touch the enter key on the keyboard to open the web page or search results.

### Set the Homepage

Your home page opens when you open a new browser tab, and when you start **Browser** after restarting your phone.

- 1. Open the page you want to set as your home page.
- Touch the Menu Key > Settings > General > Set homepage.
- 3. Touch **Current page** or one of the following options.
  - Blank page: Open browser tab without opening a web page by default. This can make new Browser tabs open more quickly.
  - **Default page:** Set the factory default URL as the homepage.
  - Most visited sites: Every new browser tab displays a list of your frequently visited sites for you to choose from.
  - Other: Type a URL as the homepage.

### Get Information About the Current Page

Touch the page icon, to the left of the address box.

## Working With an Opened Page

While viewing most web pages, you can do the following operations.

- Scroll: Swipe the screen in any direction.
- Zoom out: Touch the screen with two fingers and pinch them together.
- Zoom in: Touch the screen with two fingers and spread them apart.

- Follow a link: Touch a link on the web page to open it.
- Go back: Touch the **Back Key** or **K** to return to the page vou've viewed previously in the same window.
- Go forward: Touch

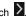

- Refresh the page: Touch the address box and then touch C or touch the Menu Key > Refresh.
- Find text on the page: Touch the Menu Key > Find on page • and type the terms you want to search for.
- Send the page URL to friends: Touch the Menu Key > Share page and select how you want to send the URL.
- Save the page for offline reading: Touch the Menu Key > Save for offline reading. You can touch the Menu Key > Bookmarks/History > SAVED PAGES to read them.

TIPS:

- Some web sites may redirect you to the mobile version of their web pages, which mostly do not support scrolling or zooming. If you want to view the desktop version, touch the Menu Key and check Request desktop site.
- Besides links. Browser also recognizes some phone • numbers, addresses, and similar information for you to act on. Try touching them and see what happens.

# **Using Multiple Browser Tabs**

You can open several web pages at the same time (one page in each tab) and switch between them freely.

#### To open a new browser tab:

- 1. Touch the tabs icon 🗷 at the bottom.
- Touch + at the top right of the screen. A new browser window opens and the homepage is loaded.

#### To switch between tabs:

- 1. Touch the tabs icon 🕿. The number in the icon indicates the number of currently active browser windows.
- 2. Swipe vertically to scroll through the list of opened tabs.
- 3. Touch the thumbnail of the tab you want to open.

 $\ensuremath{\text{TIP:}}$  Swipe a thumbnail horizontally or touch its  $\ensuremath{\textbf{X}}$  to close the tab.

#### To use incognito tab for privacy browsing:

Pages you view in incognito tabs won't appear in your browsing history or search history. No trace will be left on your phone once you close the tab.

- 1. Touch the tabs icon 🗷.
- 2. Touch the Menu Key > New incognito tab.

# **Downloading Files**

- 1. Touch and hold an image or a link to a file or to another webpage.
- 2. In the menu that opens, touch Save image or Save link.

You can view or open the downloaded files in the **Downloads** app (**Page 2 Downloads**).

## **Using Bookmarks**

Save web URLs as bookmarks to open them easily in the future.

To open a bookmark, touch the Menu Key >

**Bookmarks/History** in a browser window and then touch the bookmark.

### Bookmark a Web Page

- 1. Open the web page.
- 2. Touch the Menu Key > Save to bookmarks.
- 3. Edit the bookmark label and address if necessary, or choose a different account.

Touch the name beside **Add to** to change the place where the bookmark will be stored.

4. Touch OK.

### Edit a Bookmark

- 1. Touch the **Menu Key > Bookmarks/History** in the web page screen.
- 2. Touch and hold the bookmark to edit.
- 3. Touch Edit bookmark.
- 4. Edit the label, address, account, or location of the bookmark in the dialog that opens.
- 5. Touch OK.

### Delete a Bookmark

- Touch the Menu Key > Bookmarks/History in the web page screen.
- 2. Touch and hold the bookmark to delete.
- 3. Touch Delete bookmark.
- 4. Touch OK.

## **Viewing Your Browsing History**

- 1. Open the Browser app and touch the Menu Key > Bookmarks/History.
- 2. Touch the **HISTORY** tab.
- Touch a time span to view the web pages you browsed during then. You can touch an item to reopen the web page.

# **Changing Browser Settings**

You can configure a number of Browser settings to customize the way you browse the web, including several that you can use to control your privacy.

To open the Browser settings screen, touch the **Menu Key >** Settings in the web page screen.

# Maps

## **Activating Location Services**

To use Google Maps and find your location on Google Maps, you must enable location services on your phone.

- 1. Touch the Home Key > Menu Key > System settings > Location access.
- 2. Select the location options you want to use.
  - Check Access to my location to let apps that have got your permission to use your location information.
  - Turn on GPS satellites to use GPS satellites to determine your location. You can also touch GPS satellites to configure more settings.
  - Check Wi-Fi & mobile network location to use Wi-Fi and mobile networks to determine your approximate location.

**NOTE:** To let Google apps such as Maps access your location, you need to enable location access for Google apps. Touch the **Home Key** > **Soogle Settings** > **Location** and check **Access location**.

# **Getting Your Location**

- 1. Touch the Home Key > 📑 > Maps.
- 2. Touch < at the bottom.

The map centers on a dot and an arrow that indicate your location and the direction the phone is facing.

## **Searching for a Location**

- Touch the Home Key > S Aaps.
- 2. Touch **Q**.
- 3. Enter the place you're looking for in the search box at the top. You can enter an address, a city, or a type of business or establishment, for example, "museums in Shanghai." As you enter information, suggestions from your previous searches and from popular searches appear in a list below the search box. You can touch a suggestion to search for it.

**TIP:** You can also touch  $\P$  beside the search box to use voice search.

- 4. Touch the search icon on the keyboard.
- Swipe the search result at the bottom left or right to see other results. You can slide the result up to find more information about the location as well as options for getting directions and more.

# **Getting Directions to Your Destination**

Maps can provide directions for travel by foot, public transportation, or car.

- 1. Touch the Home Key > 🔡 > Maps.
- 2. Touch  $\Upsilon$  beside the search box.
- Select the mode of transportation and then enter a start and end point. If your location is found, it will appear in the start point field by default.

As suggested routes appear on the map. Swipe the bottom card left or right to choose a route. Slide the bottom card up to see the route directions in a list.

NOTE: Touch A (Start) to use Google Maps Navigation (beta) and get turn-by-turn voice directions.

### **Searching for Local Places**

Google Maps helps you find all kinds of businesses and establishments around you. You can rate these places and get recommendations

- 1. Touch the Home Key > 📑 > Maps.
- Navigate the map view to the area you'd like to explore. You
  can explore nearby locations or pan the map to another
  location.
- 3. Touch the search bar at the top.

- Touch the Explore card and choose one option in the new screen. Results will appear on cards.
- 5. Touch a location to see it on the map or get directions.

You can also slide up the bottom card to find out more information, such as the street address, website, and street view, or to call that place, save it to your Google Account, or share it with others.

NOTE: The "Explore" feature is not available for all areas.

# **Google Now and Search**

You can search for information on the web or on your phone using Google Search, get information when you need with Google Now without searching, or perform certain tasks by speaking.

## **Enabling Google Now**

Google Now gets you just the right information at just the right time. It tells you today's weather before you start your day, how much traffic to expect before you leave for work, and more. You can turn Google Now on or off from within the Google app.

The first time you open the Google app, see a brief explanation of how Google Now works and touch **Next**. When you see **Yes**, **I'm in**, choose it to begin.

- 1. Touch the Home Key > 📑 > Google.
- 2. Touch the Menu Key > Settings.
- 3. Slide the ON/OFF switch next to Google Now.

## **Searching With Text**

You can search for information by entering text.

- 1. Touch the Home Key > 📑 > Google.
- Enter the terms you want to search for in the search box and touch the search key on the keyboard, or touch a search suggestion that appears below the search box.

# Searching by Speaking

You can also search the web or perform certain tasks by speaking.

- 1. Touch the Home Key > 📑 > Google.
- Touch the microphone icon to the right of the search box, or just say 'Google'.

NOTE: You can also touch the Home Key > **Youce** Search.

Speak the terms you want to search for or the question you want to ask. When you're finished speaking, your speech is analyzed and the search is initiated.

# **Changing Search Settings**

Open the **Google** app and touch the **Menu Key > Settings** to set Google Now, notifications, my stuff (your addresses and interests for Google Now in order to deliver relevant information when you need it), voice and phone search options, and to change privacy settings for your account.

# Camera

You can use your phone to take photos and record videos. Photos and videos are stored to the microSDHC card or the phone storage. You can copy them to your computer or access them in the **Gallery** app.

### Taking a Photo or a Video

1. Touch the Home Key > 📑 > Camera.

**TIP:** You can press and hold the **Power Key** and **Volume Up Key** at the same time to open or close the camera.

Aim the camera at the subject and make any necessary adjustment.

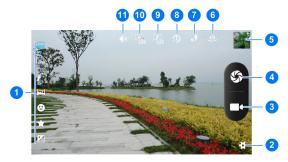

| Number | Function                                                                                                    |
|--------|----------------------------------------------------------------------------------------------------|
| 1      | Choose photo camera mode (normal, HDR, face beauty, panorama, smile shot, best shot, and exposure compensation shot mode).         |
| 2      | Adjust camera settings.                                                                                                    |
| 3      | Capture a video.                                                                                                    |
| 4      | Capture a photo.                                                                                                    |
| 5      | View photos and videos you have captured.                                                                                          |
| 6      | Switch between the front and back camera.                                                                                          |
| 7      | Change the flash mode.                                                                                                    |
| 8      | Set a time delay before the camera takes a picture<br>automatically after you touch the shutter icon, or<br>turn off this feature. |
| 9      | Turn on or off face detection.                                                                                                    |
| 10     | Turn on or off the touch snapshot feature. You can touch the screen to take a photo when this feature is enabled.                  |
| 11     | Turn on or off the shutter tone.                                                                                                   |

 Touch St to take a photo or touch to start recording. You can touch St to pause or continue the video recording, or touch St to save the frame as a separate photo during video recording. **TIP:** You can spread or pinch on the screen to zoom in or out before taking picture or during video recording.

**WARNING!** Keep a safe distance when using the flash. Do not point the flash toward people or animals' eyes.

# Gallery

# **Opening Gallery**

Touch the **Home Key > S Gallery** to view albums of your pictures and videos.

## **Working With Albums**

When you open Gallery, all pictures and videos on your phone are displayed in a number of albums.

#### To view album contents:

Touch an album to view the pictures and videos it contains.

#### To share albums:

- 1. Touch and hold an album until it is selected.
- 2. Touch more albums that you want to share.
- Touch at the top of the screen and select how you want to share the albums.

#### To view details of an album:

- 1. Touch and hold an album until it is selected.
- 2. Touch **b** > Details.

#### To delete albums:

- 1. Touch and hold an album until it is selected.
- 2. Touch more albums that you want to delete.
- 3. Touch 🗂 > OK.

# **Working With Pictures**

Touch a picture in an album to view the picture in full screen. When viewing a picture in full screen, the following options are available.

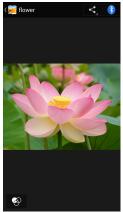

- Swipe horizontally to see more pictures or videos.
- Pinch a picture or video to make it smaller. You'll then see a filmstrip-style view of all your pictures and videos in a row.
   Swipe left or right to scan through them all.

**TIP:** You can delete a picture or video by swiping it up or down in the filmstrip view. If you accidentally delete one, touch **UNDO** to retrieve it.

- Double-tap the picture, or pinch two fingers together or spread them apart to zoom out or in.
- Touch 🕙 to edit the picture.
- Touch S and select a method to share the picture.
- Touch the Menu Key to access more options.
- Touch 🗾 to return to the album.

**NOTE:** Some options may not be available for certain albums or pictures.

### **Retouch Your Pictures**

You can edit any photos you took and some other pictures in **Gallery**. The changed picture is saved in the same album, while the original image is never affected.

- 1. Touch while viewing a picture in full screen to open the Edit interface.
- Touch the icons along the bottom of the screen to edit the picture.

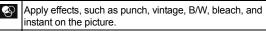

Select a frame for the picture.

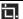

Crop, straighten, rotate, or mirror the picture.

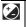

Apply and adjust effects such as exposure, vignette, contrast, and shadows on the picture.

- 3. To undo or redo the changes you've made to the picture, touch the Menu Key and select Undo, Redo, or Reset.
- 4. Touch **SAVE** to save the new picture.

### Share Your Pictures

- 1. Touch an album in the gallery and then touch a picture.
- 2. Touch S on the screen. If the icon is invisible, touch the screen first.

3. Select how you want to share the picture.

## **Working With Videos**

### Play Videos

- 1. Touch an album in the gallery and then touch the thumbnail of a video.
- 2. Touch 🕑 at the center to start playing.

Touch the video to view the playback controls.

### Share Videos

- 1. Touch an album in the gallery and then touch and hold the thumbnail of a video.
- 2. Touch **S** at the top of the screen.
- 3. Select how you want to share the video.

# Music

Touch the **Home Key** > **Supports** a wide variety of audio files stored on your phone. **Music** supports a wide variety of audio formats, so it can play music you purchase from online stores, music you copy from your CD collection, and so on.

## **Copying Music Files to Your Phone**

### **Copy From a Computer**

- 1. Connect your phone and the computer with a USB cable.
- 2. Open the Notification panel and touch
- Touch Media device (MTP) (if supported on the PC) or USB storage to browse the files on the phone storage and the microSDHC card. See <u>Connect Your Phone to a Computer</u> <u>via USB</u>.
- 4. Copy the music files from the PC and paste them to the phone storage or microSDHC card.

### **Download From the Internet**

You can download music files when browsing web pages. See <u>Downloading Files</u>.

### **Receive via Bluetooth**

You can receive music files from other devices via Bluetooth. See <u>Receive Data via Bluetooth</u>.

### Receive via Wi-Fi Direct

You can receive music files from other devices via Wi-Fi Direct. See <u>Receive Data via Wi-Fi Direct</u>.

## **Viewing Your Music Library**

Touch the **Home Key** > **Part 2** > **Music** and your music library is displayed. All your audio files are cataloged, according the information stored in the files.

Touch the tabs at the top of the screen to view your music library organized by **Artists**, **Albums**, **Songs** or **Playlists**.

**NOTE:** If an audio file is being played, its summary information is displayed at the bottom of the music library screen. Touch the summary area to open the playback screen.

### Set a Song as the Default Ringtone

The song will be used as the ringtone for all incoming calls, except those from contacts you have assigned special ringtones to (see <u>People – Editing Contacts – Set a Ringtone</u> <u>for a Contact</u>).

Touch the Home Key > > Music to see the music library.

**NOTE:** If you are in the playback screen, touch the **Menu Key > Library** to return to the music library.

- 2. Touch and hold the song.
- 3. In the menu that opens, touch **Use as phone ringtone**.

**TIP:** If the song is being played and you're in the playback screen, you can touch the **Menu Key > Use as ringtone**.

### Delete a Song

 Touch the Home Key > Yes > Music to see the music library.

**NOTE:** If you are in the playback screen, touch the **Menu Key > Library** to return to the music library.

- 2. Touch and hold the song.
- 3. In the menu that opens, touch **Delete > OK**.

## **Playing Music**

Touch a song in the music library to listen to it. The following playback screen appears.

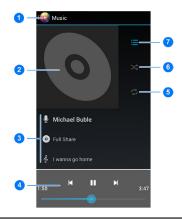

| Number | Function                                                                                                    |
|--------|----------------------------------------------------------------------------------------------------|
| 1      | Touch to return to the music library.                                                                             |
| 2      | Album cover art.                                                                                                  |
| 3      | Artist, album, and song title.                                                                                    |
| 4      | Playback control. Skip songs or pause and resume<br>playback. Drag the slider to jump to any part of the<br>song. |
| 5      | Touch to toggle repeat mode: no repeat, repeat the<br>current song, or repeat the current playlist.               |

| 6 | Touch to play the current playlist in shuffle mode, where tracks are played in random order. |
|---|----------------------------------------------------------------------------------------------|
| 7 | Touch to see the current playlist.                                                           |

## **Managing Playlists**

Create playlists to organize your music files into sets of songs, so that you can play the songs you like in the order you prefer.

### **Create a Playlist**

- 1. Touch and hold the song in the music library.
- 2. In the menu that opens, touch Add to playlist.
- 3. Touch New.
- 4. Type the playlist name and touch Save.

The playlist is created and the song you selected is added to the playlist.

### Add a Song to a Playlist

- 1. Touch and hold the song in the music library.
- 2. In the menu that opens, touch Add to playlist.
- Touch the name of the playlist you want the song added to. The song is added to the playlist.

**TIP:** You can rearrange the songs in the playlists you created. Open the playlist and touch and hold the handle in front of a song. Drag up or down to change its order in the playlist.

### Remove a Song From a Playlist

- 1. Touch the **Playlists** tab in the music library to see all the playlists.
- 2. Open a playlist.
- 3. Touch and hold the song in the music library.
- 4. Touch Remove from playlist.

### **Delete or Rename a Playlist**

- 1. Touch the **Playlists** tab in the music library to see all the playlists.
- 2. Touch and hold a playlist and touch **Delete** or **Rename** in the menu that opens.

**NOTE:** These options may not be available for certain automatically created playlists, such as **Recently added**.

# Video Player

Use the video player to play various kinds of videos.

## **Opening the Video Library**

Touch the **Home Key > Solution Player** to view your video library.

## **Playing and Controlling Videos**

Touch a video in the video library to play it. Rotate the phone on its side to watch the video in landscape view.

Touch the video to show the playback controls. You can pause and resume the playback, jump to any part of the video, share the video and more. You can also exit the video by touching at the top left of the screen.

### **Managing Video Files**

#### To delete a video:

- 1. Touch and hold a video in the video library.
- 2. Touch Delete > OK.

#### To view details of a video:

- 1. Touch and hold a video in the video library.
- 2. Touch Details.

# FM Radio

With the FM radio, you can search for radio channels, listen to them, and save them on your phone. Note that the quality of the radio broadcast depends on the coverage of the radio station in your area. The wired headset works as an antenna, so always connect the headset when using the radio. When you receive an incoming call while listening to the radio, the radio will be turned off.

## **Scanning and Saving Channels**

- Touch the Home Key > PM Radio.
- Touch > Search. All previously saved favorite channels will be removed.

The channels found are saved to the Channel list. Touch **E** to see them.

## Listening to FM Radio

- Touch the Home Key > SFM Radio.
- 2. Touch **:** and select a channel.

You can also touch  $\blacksquare$  or  $\blacksquare$  to switch to other channels, or

touch  $\checkmark$  or  $\triangleright$  to adjust the channel frequency.

**TIP:** Touch **> Speaker** to listen to the radio programs through the phone speaker.

## **Recording Radio Programs**

When you listen to the radio, you can record your favorite programs and save the audio on the phone.

- 1. Touch > Record FM > to start recording.
- 2. When the program ends, touch .
- 3. Edit the name of the recording file and touch Save.

Recorded files are stored automatically in a folder (*FM Recording*, for instance) in the phone storage or microSDHC card. You can access them with the **File Manager** app.

# Sound Recorder

Sound Recorder enables you to record voice memos and listen to them whenever you like.

## **Recording a Voice Memo**

1. Touch the Home Key > 📑 > Sound Recorder.

NOTE: You can touch the Menu Key > Voice quality, Recording mode or Recording effects to set the recording options.\_\_\_

- Touch to start recording. You can pause and continue during the recording.
- 3. Touch 🔲 to stop recording.
- 4. Touch Save to save the memo or Discard to delete it.

## **Playing a Voice Memo**

#### To play a memo you just recorded:

Touch **b** at the bottom of the screen.

#### To play any saved memo:

- Touch I at the bottom right of the screen to see all recordings.
- 2. Touch the title of a memo to play it.

NOTE: You can also touch and hold the memo to delete it.

# More Apps

# Calculator

Touch the Home Key > 📑 > Calculator.

TIP: Swipe left or right to switch between different panels.

# Chrome

Touch the **Home Key** > **\*** > **Chrome**. Google Chrome is a web browser on your phone. When you sign in to Chrome with your Google Account, you can enable sync to access your Chrome bookmarks, browsing history, and open tabs from other devices where you're also signed in.

For detailed information, touch the **Menu Key > Help** in the browser.

# Clock

The Clock app allows you to check local time and time in other cities in the world, set alarms, and use timers.

### Set a New Alarm

- 1. Touch the Home Key > 📑 > Clock.
- 2. Touch 🛈 > 🔞.
- 3. Touch + to set up a new one.

Set the time and touch OK. Then set the ringtone, vibration, and repeat.

### Use Bed Clock

Bed clock displays the current time and the next alarm.

- 1. Touch the Home Key > 📑 > Clock.
- 2. Touch  $\bigcirc$  > > Night mode.

### **Check World Time**

- 1. Touch the Home Key > 📲 > Clock > 🕚 > 🍳
- 2. Check the cities you want to display in the Clock app.
- 3. Touch the Back Key.

### Use the Timers

Touch the **Home Key** > **Clock** to use the stopwatch or the timer.

- Touch X to set a time for the phone to count down to zero. Touch **START** to begin.
- Touch ③ to use the stopwatch. Touch **START** to begin. You can also record lap times.

# Dolby

Touch the **Home Key** > **Polby** to select or customize a Dolby profile. You can also touch **to turn off Dolby**.

# **Downloads**

The **Downloads** app keeps a record of the files you have downloaded using the apps such as **Browser**, **Email**, or **Gmail**.

Touch the **Home Key** > **Pownloads** to check the record.

- Touch a file to open it with the appropriate application.
- Touch and hold a file, or check the box in front of it, to delete or share it.

### Drive

Touch the **Home Key** > **Drive**. The **Drive** app allows you to store files on Google servers for free after you sign in to your Google account. You can access them on your computers, your phones and other devices, share them, or collaborate with others.

# File Manager

Quickly access all of your images, videos, audio clips, and other types of files on your phone storage and the microSDHC card.

Touch the Home Key > 📑 > File Manager.

# Hangouts

You can chat with your contacts through instant messaging and video call. Touch the **Home Key** > = 2 > **Hangouts**.

- 1. Touch the Home Key > 📑 > Hangouts.
- 2. Touch "+" at the top right to create a new Hangout.
- 3. Type the person's name, email address, phone number, or choose a circle. You can also select one of your contacts from the list below the search box.
- 4. At the bottom of the screen, touch either Message or Video call.

For chatting with messages, enter the text and touch  $\triangleright$  to send the message.

# **Note Book**

Touch the **Home Key** > **Solution Solution Solution** 

Touch L+ at the bottom to create a new note and categorize it.

Touch a note to view its entire content. You can also edit or delete it.

# System Update

Touch the **Home Key** > **System updates**. You can check your system's software status, check for updates, or change update settings.

# ToDo

Touch the **Home Key** > **\*** > **ToDo**. You can create, edit and manage your to-do tasks.

Touch 🔍 to add a new item. You can enter the title and details, and set an expiration date.

# Play Store

Touch the **Home Key > Play Store**. You can buy or rent music, books, movies, apps, and download them to your phone.

**NOTE:** The content you can access in Play Store depends on your region and your service provider.

# **Browsing and Searching for Apps**

You can browse apps by category. Touch a top-level category, such as **Games** and touch the app from any subcategory. You can also search for apps using an app's name or description, or the developer's name. Just touch **Q** and enter the search terms.

# **Downloading and Installing Apps**

When you find the app you are interested in through browsing or searching, touch it to open its details screen, where more information about the app is displayed.

1. Touch **INSTALL** (free apps) or the price (paid apps). If the app is not free, you need to sign in to your Google Wallet account and select a payment method.

**CAUTION:** Once installed, some apps can access many functions or a significant amount of your personal data. The Play Store will show you what the app can access.

- 2. Touch **ACCEPT** to proceed, or touch the **Back Key** to cancel.
- Wait for the app to be downloaded and installed automatically. Payment needs to be authorized before paid apps start downloading.

The app is successfully installed when a notification icon appears in the status bar. You can find the new app after touching the **Home Key >** 

# **Managing Your Downloads**

After you've downloaded and installed an app, you can rate it, view it in a list with your other downloaded apps, configure it to update itself automatically, and so on.

### View Your Downloaded Apps

- 1. On the Apps screen of Play Store, touch **D** > **My apps**.
- Your list of installed apps opens, you can touch one to rate it, uninstall it, request a refund, and so on.

# Uninstall an App

- On the Apps screen of Play Store, touch **D** > My apps.
- 2. Touch an app to open its details screen.
- 3. Touch UNINSTALL > OK.

# Settings

Touch the **Home Key** > **Settings**. The **Settings** app contains most of the tools for customizing and configuring your phone.

# Wireless and Networks

### SIM Management

Manage your installed SIM cards, set the default SIM card for making calls, sending messages, data connection, data roaming and more. See <u>Connecting to Networks and Devices -</u><u>Managing the SIM Cards</u>.

### Wi-Fi

Turn Wi-Fi on or off and configure your Wi-Fi connections. See <u>Connecting to Networks and Devices – Connecting to Wi-Fi</u>.

When Wi-Fi is on, touch the **Menu Key > Wi-Fi Direct** in the **Wi-Fi** menu to share data between two devices via Wi-Fi directly. See <u>Connecting to Networks and Devices – Using</u> <u>Wi-Fi Direct</u>.

## Bluetooth

Turn Bluetooth on or off and configure your Bluetooth connections. See <u>Connecting to Networks and Devices</u>.

### Data Usage

You can check how much data has been used during the time circle you set, set mobile data limit and warning, see what app has been using mobile data, allow data roaming or restrict background data for individual apps.

**NOTE:** The data usage is measured by your phone, and your carrier's data usage accounting may differ.

### Airplane Mode

In the **Settings** app, touch **More** under WIRELESS & NETWORKS and check **Airplane mode**. All the phone's radios that transmit voice or data are turned off.

## VPN

Set up and connect to virtual private networks. See <u>Connecting</u> to <u>Networks and Devices – Connecting to Virtual Private</u> <u>Networks</u>.

## **Tethering & Portable Hotspot**

#### Portable Wi-Fi Hotspot

Share your phone's mobile data connection with PCs or other devices via Wi-Fi. See <u>Connecting to Networks and Devices –</u> <u>Sharing Your Mobile Data Connection – Share Your Mobile</u> <u>Data Connection as a Wi-Fi Hotspot</u>.

#### USB Tethering

Share your phone's mobile data connection with PCs or other devices via a USB cable. See <u>Connecting to Networks and</u> <u>Devices – Sharing Your Mobile Data Connection – Share Your</u> <u>Mobile Data Connection via USB</u>.

#### Bluetooth Tethering

Share your phone's mobile data connection with PCs or other devices via Bluetooth connections. See <u>Connecting to</u> <u>Networks and Devices – Sharing Your Mobile Data Connection</u> <u>– Share Your Mobile Data Connection via Bluetooth</u>.

### Mobile Networks

Control mobile data use, select mobile network and set access point names. See <u>Connecting to Networks and Devices</u> – <u>Connecting to Mobile Networks</u>.

### **USB** Internet

Share Windows PC Internet via USB cable. See <u>Connecting to</u> <u>Networks and Devices – Sharing Windows PC Internet via USB</u> <u>Cable.</u>

# Device

### **Audio Profiles**

Select the profile that you need. You can also touch **but** to set up your own profile. Check **BesAudEnh** to enhance audio for earphone.

### **Dolby Title**

Launch the **Dolby** app or select a Dolby profile.

### Display

- Lock screen notifications: Allow to show notifications on the lock screen.
- Scenes: Select the scene you like.
- Theme: Set the theme color for the screen.
- Wallpaper: Select a background image for the home screen.
- Auto-rotate screen: Allow the screen to rotate the contents it displays when you rotate the phone.
- Brightness: Set the brightness of the display.
- Daydream: Turn on or off the Daydream feature or set more options.
- Font size: Set the font size of the text on the screen.

- Sleep: Set the length of time of inactivity before the screen turns off automatically.
- Wireless display: Connect to a display device such as a large screen TV with wireless display feature to display your phone screen on it wirelessly. You need to turn on Wi-Fi first. For detailed introduction, please refer to the manual of that device.

## Storage

The Storage Settings menu lets you manage the phone storage and provides options for your microSDHC card.

### DEFAULT WRTIE DISK

This menu allows you to choose the default location for new data, such as files downloaded, photos captured, and voice recorded.

- Touch the Home Key > "> Settings > Storage.
- Under the DEFAULT WRITE DISK section, touch Phone storage to store items in the phone's memory, or touch SD card to store items in an optional installed microSDHC card.

#### INTERNAL STORAGE

You can install apps into the internal storage. When you connect your phone to your computer, this space is not accessible from your computer.

The contents in the internal storage will be erased when you do a factory reset. Make sure to back up your data before the factory reset.

To view the internal storage:

Touch the **Home Key** > **Settings** > **Storage** and scroll to the INTERNAL STORAGE section.

#### PHONE STORAGE

The phone storage is your internal phone memory where you can store your files. You can view this storage space and format (erase) this storage.

When you connect your phone to your computer, this storage is accessible and you can copy files between them.

To view the phone storage space:

Touch the **Home Key** > **Settings** > **Storage** and scroll to the PHONE STORAGE section.

To erase the phone storage:

- 1. Touch the **Home Key** > **Settings** > **Storage** and scroll to the PHONE STORAGE section.
- 2. Touch Erase Phone Storage > Erase Phone Storage > Erase everything.

**NOTE:** The formatting procedure erases all the data in the phone storage, after which the files CANNOT be retrieved. To prevent the loss of important data, please check the contents before you format the storage.

### SD CARD

The external SD card storage options let you view the microSDHC card's size and available space, unmount the card for safe removal from the phone, and format (erase) the card. For details, see <u>Remove the microSDHC Card From Your</u> <u>Phone</u> and <u>Erase the microSDHC Card</u>.

### Battery

Show or hide the battery percentage in the status bar. Check how much power remains for the battery, and what has been using the battery.

### Apps

See apps installed on your phone and manage them.

Touch an app in the **DOWNLOADED**, **PHONE STORAGE**, **RUNNING**, or **ALL** tab to see its information. You can stop the app, uninstall or disable the app, clear data and cache, or move the app between the internal storage and the phone storage.

**NOTE:** Not all applications can be moved or uninstalled.

## Personal

### Location Access

Activate location services to determine your location. See <u>Maps</u> <u>– Activating Location Services</u>.

## Security

- Screen lock: Lock the screen with long press, voice command, pattern, PIN, or password. See <u>Personalizing –</u> <u>Protecting Your Phone With Screen Locks</u>.
- Make pattern visible: Show the pattern as you draw it.
- Automatically lock: Set the time needed for the lock protection to be activated after the screen turns off.
- Power button instantly locks: Lock protection is activated immediately when you press the Power Key.
- **Owner info:** Set the text that you may display on the lock screen.
- Encrypt phone: Encrypt your data on the phone to protect your privacy. See <u>Personalizing – Protecting Your Phone</u> <u>With Encryption</u>.
- Set up SIM card lock:
  - Lock SIM card: Activate or deactivate the PIN lock to require PIN before accessing the SIM card.
  - Change SIM PIN: Change the PIN used to access the SIM card.
- Make passwords visible: Display passwords as you enter them.
- Device administrators: View or deactivate apps you have authorized to be device administrators.
- Unknown sources: Check this option to permit installation of apps from sources other than the Play Store.

- Verify apps: Disallow or display a warning before you install apps that may cause harm.
- Trusted credentials: Display trusted CA certificates.
- Install from SD card: Install certificates from the memory card.
- Clear credentials: Delete all certificates.

### Language and Input

- Language: Select a language and region for your system.
- **Spell checker:** Use Android spell checker to check for spelling errors when entering text.
- Personal dictionary: Add new words to the phone's dictionary or remove words from the dictionary. The words you add are used for spelling check and word suggestion.
- KEYBOARD & INPUT METHODS: Configure text input settings. See <u>Knowing the Basics – Entering Text – Touch</u> <u>Input Settings</u>.
- Voice Search:
  - Language: Select the language you use when entering text by speaking or searching by speaking.
  - Speech output: Control when the phone should output speeches.
  - Block offensive words: Replace offensive words with an asterisk (\*) when you use Google voice recognition to transcribe your voice into text.

- Hotword detection: When this is checked, you can say "Google" when viewing the Google Now screen rather than touching the Microphone icon to initiate a voice search or action.
- Download offline speech recognition: Enable voice input while you're off the Internet.
- Bluetooth headset: Record audio through Bluetooth headset if available.
- Text-to-speech output:
  - PREFERRED ENGINE: Select the speech synthesis engine you want to use or change its settings.
  - Speech rate: Select how quickly you want the synthesizer to speak.
  - Listen to an example: Play a brief sample of the speech synthesizer, using your current settings.
- Pointer speed: Select how fast the pointer/mouse should scroll when you connect the phone to a trackpad or mouse accessory.

### Backup and Reset

- Back up my data: Back up app data, Wi-Fi passwords, and other settings to Google servers after you sign in to your Google account.
- Back up account: Set the Google account that the data is backed up to.

- Automatic restore: Restore previously backed up settings and data when you reinstall an app.
- Factory data reset: Reset your phone to factory default settings. All your personal data from the phone's internal storage will be erased. You can also erase the data on the phone storage during the process.

# Accounts

Manage your accounts and synchronization. Touch Add account to sign in to or create accounts on your phone.

Touch an account type to see that type of accounts you have added and adjust the accounts settings.

# System

### Date and Time

Set date, time, time zone, and how date and time are displayed. You can also use network-provided or GPS-provided data.

### Scheduled Power on and off

Set the time and other options for automatic power on and power off.

## Accessibility

Configure the system accessibility options and accessibility plug-ins on your phone.

### Updates

Upgrade your phone system from update packages copied to the storage card.

### About Phone

View phone status, legal information and other information.

# Troubleshooting

If you encounter problems while using the phone, or if it performs abnormally, you can refer to the chart below. If your particular problem cannot be resolved using the information in the chart, contact the dealer where you purchased the phone.

| Problem           | Possible causes                                                                                                    | Possible solution                                                                      |
|-------------------|----------------------------------------------------------------------------------------------------|----------------------------------------------------------------------------------------|
| Poor<br>reception | The network signal is too<br>weak at your current<br>location, for example, in<br>a basement or near a<br>tall building, because<br>wireless transmissions<br>can not effectively reach<br>it. | Move to a location<br>where the network<br>signal can be properly<br>received.         |
|                   | The network is busy at<br>the current time (for<br>example, during peak<br>times, there may be too<br>much network traffic to<br>handle additional calls).                                     | Avoid using the phone at<br>such times, or try again<br>after waiting a short<br>time. |
|                   | You are too far away<br>from a base station for<br>your service provider.                                                                                                    | You can request a<br>service area map from<br>your service provider.                   |

| Problem                                    | Possible causes                                                                                                    | Possible solution                                                                                            |
|--------------------------------------------|----------------------------------------------------------------------------------------------------|----------------------------------------------------------------------------------------------------|
| Echo or<br>noise                           | Poor network link quality<br>on the part of your<br>service provider.                                                                | End the call and dial<br>again. You may be<br>switched to a<br>better-quality network<br>link or phone line. |
|                                            | Poor local telephone line<br>quality.                                                                                                | End the call and dial<br>again. You may be<br>switched to a<br>better-quality network<br>link or phone line. |
| Unable to<br>select<br>certain<br>features | Your service provider<br>does not support these<br>features, or you have not<br>applied for services that<br>provide these features. | Contact your service<br>provider.                                                                            |
| Battery not<br>charge                      | The battery or battery charger is damaged.                                                                                           | Contact the dealer.                                                                                          |
|                                            | The phone's<br>temperature is below<br>0 °C or higher than 45 °C.                                                                    | Adjust the battery<br>charging environment to<br>avoid extremes of<br>temperature.                           |
|                                            | Poor contact between the battery and charger.                                                                                        | Check all connectors to<br>make sure all<br>connections have been<br>properly made.                          |

| Problem                   | Possible causes                                                                                                    | Possible solution                                                                                            |
|---------------------------|----------------------------------------------------------------------------------------------------|----------------------------------------------------------------------------------------------------|
| Shortened<br>standby time | The standby time is<br>related to your service<br>provider system<br>configuration. The same<br>phone used with<br>different service<br>providers' systems will<br>not provide exactly the<br>same length of standby<br>time.           | If you are located in an<br>area where signaling is<br>weak, temporarily power<br>off the phone.             |
|                           | The battery is depleted. In<br>high-temperature<br>environments, battery<br>life will be shortened.                                                                                                    | Use a new battery.                                                                                           |
|                           | If you are not able to<br>connect to the network,<br>the phone will continue<br>to send out signals as it<br>attempts to locate a<br>base station. Doing so<br>consumes battery power<br>and will consequently<br>shorten standby time. | Change your location to<br>one where the network<br>is accessible, or<br>temporarily turn off your<br>phone. |

| Problem                                | Possible causes                                | Possible solution                                                                         |
|----------------------------------------|------------------------------------------------|-------------------------------------------------------------------------------------------|
| Cannot turn<br>your phone<br>on        | Battery power has been depleted.               | Recharge the phone's battery.                                                             |
|                                        | SIM card malfunction or damage.                | Take the SIM card to<br>your service provider for<br>testing.                             |
| SIM card<br>error                      | SIM card inserted<br>improperly.               | Insert the SIM card<br>properly.                                                          |
|                                        | Debris on the SIM card contacts.               | Use a soft, dry cloth to<br>clean the SIM card<br>contacts.                               |
| Unable to<br>connect to<br>the network | SIM card invalid.                              | Contact your service<br>provider.                                                         |
|                                        | You are not within the network's service area. | Check the service area<br>with your service<br>provider.                                  |
|                                        | Poor signal.                                   | Move to an open space,<br>or if you are inside a<br>building, move closer to<br>a window. |

| Problem                                  | Possible causes                                                       | Possible solution                                                                                                    |
|------------------------------------------|-----------------------------------------------------------------------|----------------------------------------------------------------------------------------------------|
| Cannot<br>answer<br>incoming<br>calls    | You have activated the<br>Call barring feature.                       | In the dialer, touch the<br>Menu Key > Settings ><br>Voice Call/Video Call ><br>Call barring, select a<br>SIM card and then<br>select Deactive All. |
| You cannot<br>make<br>outgoing<br>calls. | You have activated the <b>Call barring</b> feature.                   | In the dialer, touch the<br>Menu Key > Settings ><br>Voice Call/Video Call ><br>Call barring, select a<br>SIM card and then<br>select Deactive All. |
|                                          | You have activated the<br>Fixed dialing numbers<br>feature.           | In the dialer, touch the<br>Menu Key > Settings ><br>Other Settings > Fixed<br>Dialing Numbers,<br>select a SIM card and<br>disable it.             |
| PIN Code<br>blocked                      | You have entered an<br>incorrect PIN code three<br>consecutive times. | Contact your service<br>provider. If the service<br>provider provides the<br>SIM card's PUK code,<br>use the PUK code to<br>unlock the SIM card.    |

| Problem                             | Possible causes                                                       | Possible solution                                  |
|-------------------------------------|-----------------------------------------------------------------------|----------------------------------------------------|
| Phone<br>crashes,                   | Some third-party<br>software is not<br>compatible with your<br>phone. | Uninstall the software that may cause the problem. |
| reboots,<br>freeze, or<br>cannot be |                                                                       | Upgrade the phone software.                        |
| powered on                          | Reset the phone to factory status.                                    |                                                    |

# For Your Safety

# **General Safety**

| ſ                                                                                                    | Don't make or receive<br>handheld calls while<br>driving. Never text<br>while driving. | Ē     | Don't use at gas<br>stations.                                                                         |
|----------------------------------------------------------------------------------------------------|----------------------------------------------------------------------------------------|-------|----------------------------------------------------------------------------------------------------|
| <b>İ</b> +                                                                                                    | For body-worn<br>operation maintain a<br>separation of 15 mm.                          | \$\$. | Your phone may<br>produce a bright or<br>flashing light.                                              |
|                                                                                                    | Small parts may cause choking.                                                         | *     | Don't dispose of your phone in fire.                                                                  |
| No. of the second second secon | Your phone can<br>produce a loud sound.                                                | P     | To prevent possible<br>hearing damage, do<br>not listen at high<br>volume levels for long<br>periods. |
| Ċ                                                                                                    | Avoid contact with anything magnetic.                                                  |       | Avoid extreme temperatures.                                                                           |

|    | Keep away from<br>pacemakers and other<br>electronic medical<br>devices. | Ą            | Avoid contact with<br>liquids. Keep your<br>phone dry.                              |
|----|--------------------------------------------------------------------------|--------------|-------------------------------------------------------------------------------------|
| æ  | Turn off when asked to<br>in hospitals and<br>medical facilities.        | <b>2=</b> \$ | Do not attempt to<br>disassemble your<br>phone.                                     |
|    | Turn off when told to in aircrafts and airports.                         | ۵            | Only use approved accessories.                                                      |
| ** | Turn off when near<br>explosive materials or<br>liquids.                 | (4)<br>(4)   | Don't rely on your<br>phone as a primary<br>device for emergency<br>communications. |

# Radio Frequency (RF) Exposure

### **General Statement on RF Energy**

Your phone contains a transmitter and a receiver. When it is ON, it receives and transmits RF energy. When you communicate with your phone, the system handling your call controls the power level at which your phone transmits.

# **Body Worn Operation**

Important safety information regarding radio frequency radiation (RF) exposure:

To ensure compliance with RF exposure guidelines the phone must be used with a minimum of 15 mm separation from the body.

Failure to observe these instructions could result in your RF exposure exceeding the relevant guideline limits.

### Limiting Exposure to Radio Frequency (RF) Fields

For individuals concerned about limiting their exposure to RF fields, the World Health Organization (WHO) provides the following advice:

Precautionary measures: Present scientific information does not indicate the need for any special precautions for the use of mobile phones. If individuals are concerned, they might choose to limit their own or their children's RF exposure by limiting the length of calls, or using 'hands-free' devices to keep mobile phones away from the head and body.

Further information on this subject can be obtained from the WHO home page http://www.who.int/peh-emf (WHO Fact sheet 193: June 2000).

# Distraction

# Driving

Full attention must be given to driving at all times in order to reduce the risk of an accident. Using a phone while driving (even with a hands free kit) can cause distraction and lead to an accident. You must comply with local laws and regulations restricting the use of wireless devices while driving.

### **Operating Machinery**

Full attention must be given to operating the machinery in order to reduce the risk of an accident.

# **Product Handling**

### General Statement on Handling and Use

You alone are responsible for how you use your phone and any consequences of its use.

You must always switch off your phone wherever the use of a phone is prohibited. Use of your phone is subject to safety measures designed to protect users and their environment.

- Always treat your phone and its accessories with care and keep it in a clean place.
- Keep the screen and camera lens clean. Unclean screen or camera lens may slow down the phone's reaction to your operations or lower image quality.

- Clean your phone and its accessories with a soft material such as cleaning cloth for eyeglass lenses. Do not use alcohol or other corrosive substances for cleaning or allow them to get inside.
- Do not expose your phone or its accessories to open flames or lit tobacco products.
- Do not expose your phone accessories to liquid, moisture or high humidity.
- Do not drop, throw or try to bend your phone or its accessories.
- Do not paint your phone or its accessories.
- Do not attempt to disassemble your phone or its accessories, only authorized personnel must do so.
- Do not expose or use your phone or its accessories in an environment with or that can reach extreme temperatures, minimum - [5] and maximum + [50] degrees Celsius.
- Do not place your phone inside or near heating equipments or high pressure containers, such as water heaters, microwave ovens, or hot cooking utensils. Otherwise, your phone may be damaged.
- Please check local regulations for disposal of electronic products.
- Do not carry your phone in your back pocket as it could break when you sit down.

# Small Children

Do not leave your phone and its accessories within the reach of small children or allow them to play with it.

They could hurt themselves or others, or could accidentally damage the phone.

Your phone contains small parts with sharp edges that may cause an injury or may become detached and create a choking hazard.

### Demagnetization

To avoid the risk of demagnetization, do not allow electronic devices or magnetic media close to your phone for a long time.

### Electrostatic Discharge (ESD)

Do not touch the SIM card's metal connectors.

### Antenna

Do not touch the antenna unnecessarily.

### Normal Use Position

When placing or receiving a phone call, hold your phone to your ear, with the bottom toward your mouth.

# Air Bags

Do not place a phone in the area over an air bag or in the air bag deployment area as an airbag inflates with great force and serious injury could result.

Store the phone safely before driving your vehicle.

### Seizures/Blackouts

The phone can produce a bright or flashing light. A small percentage of people may be susceptible to blackouts or seizures (even if they have never had one before) when exposed to flashing lights or light patterns such as when playing games or watching video. If you have experienced seizures or blackouts or have a family history of such occurrences, please consult a physician. To reduce the risk of blackouts or seizures, you can use your phone in a well lit room and take frequent breaks.

### **Repetitive Strain Injuries**

To minimize the risk of Repetitive Strain Injury (RSI) when texting or playing games with your phone:

- Do not grip the phone too tightly.
- Press the buttons lightly.
- Use the special features which are designed to minimize the times of pressing buttons, such as Message Templates and Predictive Text.
- Take frequent breaks to stretch and relax.

## **Emergency Calls**

This phone, like any wireless phone, operates using radio signals, which cannot guarantee connection in all conditions. Therefore, you should not rely solely on any wireless phone for emergency communications.

### Loud Noise

This phone is capable of producing loud noises, which may damage your hearing. Turn down the volume before using headphones, Bluetooth headsets or other audio devices.

### Phone Heating

Your phone may become warm during charging and during normal use.

# **Electrical Safety**

### Accessories

Use only approved accessories.

Do not connect with incompatible products or accessories.

Take care not to touch or allow metal objects, such as coins or key rings, to contact or short-circuit in the battery terminals. Never puncture the surface of the battery with sharp objects.

# Connection to a Car

Seek professional advice when connecting a phone interface to the vehicle electrical system.

### Faulty and Damaged Products

Do not attempt to disassemble the phone or its accessories. Only qualified personnel can service or repair the phone or its accessories.

If your phone (or its accessories) has been submerged in water, punctured, or subjected to a severe fall, do not use it until you have taken it to be checked at an authorized service center.

# **Radio Frequency Interference**

### **General Statement on Interference**

Care must be taken when using the phone in close proximity to personal medical devices, such as pacemakers and hearing aids.

Please consult your doctor and the device manufacturer to determine if operation of your phone may interfere with the operation of your medical device.

### Pacemakers

Pacemaker manufacturers recommend that a minimum separation of 15 cm be maintained between a mobile phone and a pacemaker to avoid potential interference with the pacemaker.

To achieve this, use the phone on the opposite ear to your pacemaker and do not carry it in a breast pocket.

## **Hearing Aids**

People with hearing aids or other cochlear implants may experience interfering noises when using wireless devices or when one is nearby.

The level of interference will depend on the type of hearing device and the distance from the interference source, increasing the separation between them may reduce the interference. You may also consult your hearing aid manufacturer to discuss alternatives.

### Medical Equipment

Switch off your wireless device when requested to do so in hospitals, clinics or health care facilities. These requests are designed to prevent possible interference with sensitive medical equipment.

### Aircraft

Switch off your wireless device whenever you are instructed to do so by airport or airline staff.

Consult the airline staff about the use of wireless devices on board the aircraft and enable the airplane mode of your phone when boarding an aircraft.

### Interference in Vehicles

Please note that because of possible interference to electronic equipment, some vehicle manufacturers forbid the use of mobile phones in their vehicles unless a hands-free kit with an external antenna is included in the installation.

# **Explosive Environments**

### Gas Stations and Explosive Atmospheres

In locations with potentially explosive atmospheres, obey all posted signs to turn off wireless devices such as your phone or other radio equipment.

Areas with potentially explosive atmospheres include fueling areas, below decks on boats, fuel or chemical transfer or storage facilities, areas where the air contains chemicals or particles, such as grain, dust, or metal powders.

### **Blasting Caps and Areas**

Power off your mobile phone or wireless device when in a blasting area or in areas posted power off "two-way radios" or "electronic devices" to avoid interfering with blasting operations.